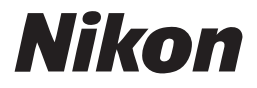

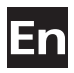

## **The Nikon Guide to Digital Photography** with the

# COOLPIX S10

## **DIGITAL CAMERA**

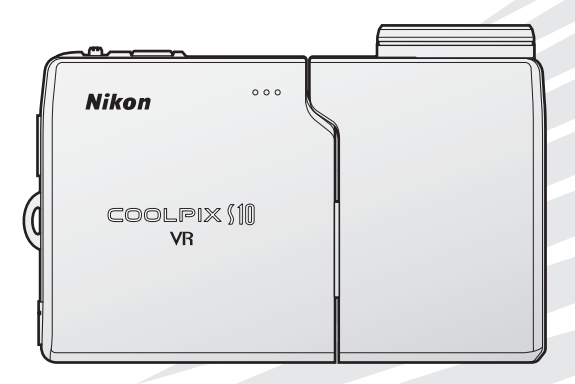

#### **Trademark Information**

Macintosh, Mac OS, and QuickTime are registered trademarks of Apple Computer, Inc. Microsoft and Windows are registered trademarks of Microsoft Corporation. The SD logo is a trademark of the SD Card Association. Adobe and Acrobat are registered trademarks of Adobe Systems Inc. Pictmotion is powered by muvee Technologies. PictBridge is a trademark. D-Lighting technology is provided by @ Apical Limited. Face-priority AF technology is provided by Identix®. All other trade names mentioned in this manual or the other documentation provided with your Nikon product are trademarks or registered trademarks of their respective holders.

#### **Symbols and Conventions**

To make it easier to find the information you need, the following symbols and conventions are used:

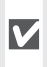

This icon marks cautions, information that should be read before use to prevent damage to the camera.

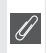

This icon marks notes, information that should be read before using the camera.

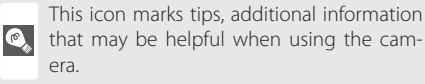

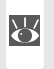

This icon indicates that more information is available elsewhere in this manual or in the *Quick Start Guide*.

#### **Memory Cards**

Pictures taken with this camera can be stored in the camera's internal memory or on removable memory cards. If a memory card is inserted, all new pictures will be stored on the memory card and delete, playback, and format operations will apply only to the pictures on the memory card. The memory card must be removed before the internal memory can be formatted or used to store, delete, or view pictures.

#### **Notation**

The names of menu items displayed in the camera monitor, and the names of buttons or messages displayed in the computer monitor are indicated with brackets ([ ]).

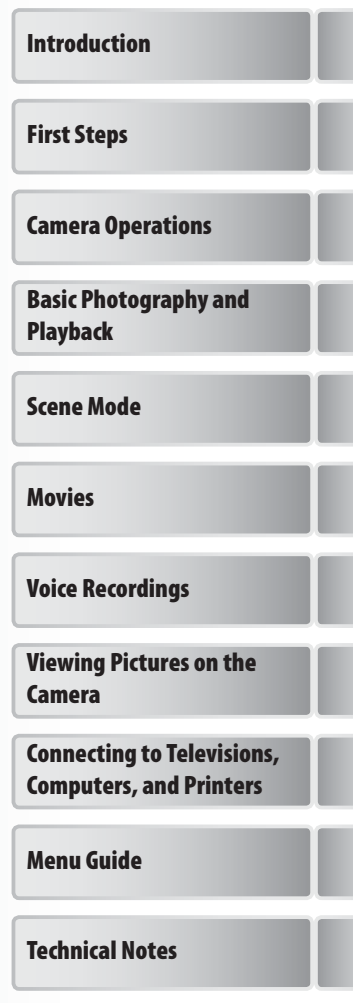

#### **For Your Safety**

To prevent damage to your Nikon product or injury to yourself or to others, read the following safety precautions in their entirety before using this equipment. Keep these safety instructions where all those who use the product will read them.

The consequences that could result from failure to observe the precautions listed in this section are indicated by the following symbol:

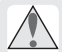

This icon marks warnings, information that should be read before using this Nikon product to prevent possible injury.

#### **WARNINGS**

#### **Turn off in the event of malfunction**

Should you notice smoke or an unusual smell coming from the camera or AC adapter, unplug the AC adapter and remove the battery immediately, taking care to avoid burns. Continued operation could result in injury. After removing or disconnecting the power source, take the equipment to a Nikon-authorized service representative for inspection.

#### **Do not disassemble**

Touching the internal parts of the camera or AC adapter could result in injury. Repairs should be performed only by qualified technicians. Should the camera or AC adapter break open as the result of a fall or other accident, take the product to a Nikon-authorized service representative for inspection after unplugging the product and/or removing the battery.

#### **Do not use the camera or AC adapter in the presence of flammable gas**

Do not use electronic equipment in the presence of flammable gas, as this could result in explosion or fire.

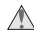

#### **Handle the camera strap with care**

Never place the strap around the neck of an infant or child.

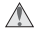

#### **Keep out of reach of children**

Particular care should be taken to prevent infants from putting the batteries or other small parts into their mouths.

#### *<b>Observe caution when handling batteries*

Batteries may leak or explode if improperly handled. Observe the following precautions when handling batteries for use in this product:

- Before replacing the battery, turn the product off. If you are using the AC adapter, be sure it is unplugged.
- Use only rechargeable Nikon EN-EL5 lithium-ion batteries (supplied). Use the supplied MH-61 battery charger to charge the batteries.
- When inserting the battery, do not attempt to insert it upside down or backwards.
- Do not short or disassemble batteries.
- Do not expose batteries to flame or to excessive heat.
- Do not immerse in or expose to water.
- Replace the terminal cover when transporting the battery. Do not transport or store with metal objects such as necklaces or hairpins.
- Batteries are prone to leakage when fully discharged. To avoid damage to the product, be sure to remove the battery when no charge remains.
- Discontinue use immediately should you notice any change in the battery, such as discoloration or deformation.
- If liquid from damaged batteries comes in contact with clothing or skin, rinse immediately with plenty of water.

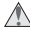

#### **Observe the following precautions when handling the battery charger**

- Use only battery chargers designated for use with this product.
- Keep dry. Failure to observe this precaution could result in fire or electric shock.
- Dust on or near the metal parts of the plug should be removed with a dry cloth. Continued use could result in fire.
- Do not handle the power cable or go near the adapter during thunderstorms. Failure to observe this precaution could result in electric shock.
- Do not damage, modify, forcibly tug or bend the power cable, place it under heavy objects, or expose it to heat or flame. Should the insulation be damaged and the wires become exposed, take it to a Nikonauthorized service representative for inspection. Failure to observe these precautions could result in fire or electric shock.
- Do not handle the plug or battery charger with wet hands. Failure to observe this precaution could result in electric shock.

#### **Use appropriate cables**

When connecting cables to the input and output jacks, use only the cables provided or sold by Nikon for the purpose, to maintain compliance with product regulations.

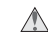

#### **Handle moving parts with care**

Be careful that your fingers or other objects are not pinched between the lens section and camera body or by other moving parts.

#### **CD-ROMs**

The CD-ROMs supplied with this device should not be played back on audio CD equipment. Playing CD-ROMs on an audio CD player could cause hearing loss or damage the equipment.

#### *A* Observe caution when operating the flash

Using the flash close to your subject's eyes could cause temporary visual impairment. Particular care should be observed if photographing infants, when the flash should be no less than one meter (39 in.) from the subject.

#### *A* Do not fire the flash while it is touching a person **or object**

Such use can result in the person being burned, and/or their clothes igniting from the heat of the flash.

**Avoid contact with liquid crystal** 

Should the monitor break, care should be taken to avoid injury due to broken glass and to prevent liquid crystal from the monitor touching the skin or entering the eyes or mouth.

#### **Notices**

- No part of the manuals included with this product may be reproduced, transmitted, transcribed, stored in a retrieval system, or translated into any language in any form, by any means, without Nikon's prior written permission.
- Nikon reserves the right to change the specifications of the hardware and software described in these manuals at any time and without prior notice.
- Nikon will not be held liable for any damages resulting from the use of this product.
- While every effort has been made to ensure that the information in these manuals is accurate and complete, we would appreciate it were you to bring any errors or omissions to the attention of the Nikon representative in your area (address provided separately).

#### **Notice for Customers in the U.S.A. Federal Communications Commission (FCC) Radio Frequency Interference Statement**

This equipment has been tested and found to comply with the limits for a Class B digital device, pursuant to Part 15 of the FCC rules. These limits are designed to provide reasonable protection against harmful interference in a residential installation. This equipment generates, uses, and can radiate radio frequency energy and, if not installed and used in accordance with the instructions, may cause harmful interference to radio communications. However, there is no guarantee that interference will not occur in a particular installation. If this equipment does cause harmful interference to radio or television reception, which can be determined by turning the equipment off and on, the user is encouraged to try to correct the interference by one or more of the following measures:

- Reorient or relocate the receiving antenna.
- Increase the separation between the equipment and receiver.
- Connect the equipment into an outlet on a circuit different from that to which the receiver is connected.
- Consult the dealer or an experienced radio / television technician for help.

#### **Notice for Customers in Canada CAUTION**

This class B digital apparatus meets all requirements of the Canadian Interference Causing Equipment Regulations.

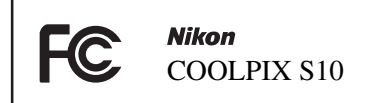

#### **CAUTIONS** Modifications

The FCC requires the user to be notified that any changes or modifications made to this device that are not expressly approved by Nikon Corporation may void the user's authority to operate the equipment.

#### Interface Cables

Use the interface cables sold or provided by Nikon for your equipment. Using other interface cables may exceed the limits of Class B Part 15 of the FCC rules.

#### **Notice for customers in the State of California**

**WARNING**: Handling the cord on this product will expose you to lead, a chemical known to the State of California to cause birth defects or other reproductive harm. Wash hands after handling.

Nikon Inc.,

1300 Walt Whitman Road, Melville, New York 11747-3064, U.S.A. Tel.: 631-547-4200

#### **ATTENTION**

Cet appareil numérique de la classe B respecte toutes les exigences du Règlement sur le matériel brouilleur du Canada.

#### **Symbol for Separate Collection in European Countries**

This symbol indicates that this product is to be collected separately.

The following apply only to users in European countries:

- This product is designated for separate collection at an appropriate collection point. Do not dispose of as household waste.
- For more information, contact the retailer or the local authorities in charge of waste management.

#### **Notice Concerning Prohibition of Copying or Reproduction**

Note that simply being in possession of material that has been digitally copied or reproduced by means of a scanner, digital camera or other device may be punishable by law.

**• Items prohibited by law from being copied or reproduced** Do not copy or reproduce paper money, coins, securities, government bonds, or local government bonds, even if such copies or reproductions are stamped "Sample."

The copying or reproduction of paper money, coins, or securities which are circulated in a foreign country is prohibited.

Unless the prior permission of the government has been obtained, the copying or reproduction of unused postage stamps or post cards issued by the government is prohibited.

The copying or reproduction of stamps issued by the government and of certified documents stipulated by law is prohibited.

#### **• Cautions on certain copies and reproductions**

The government has issued cautions on copies or reproductions of securities issued by private companies (shares, bills, checks, gift certificates, etc.), commuter passes, or coupon tickets, except when a minimum of necessary copies are to be provided for business use by a company. Also, do not copy or reproduce passports issued by the government, licenses issued by public agencies and private groups, ID cards, and tickets, such as passes and meal coupons.

#### **• Comply with copyright notices**

The copying or reproduction of copyrighted creative works such as books, music, paintings, woodcut prints, maps, drawings, movies, and photographs is governed by national and international copyright laws. Do not use this product for the purpose of making illegal copies or to infringe copyright laws.

#### **Disposing of Data Storage Devices**

Please note that deleting images or formatting data storage devices such as memory cards or builtin camera memory does not completely erase the original image data. Deleted files can sometimes be recovered from discarded storage devices using commercially available software, potentially resulting in the malicious use of personal image data. Ensuring the privacy of such data is the user's responsibility.

Before discarding a data storage device or transferring ownership to another person, erase all data using commercial deletion software, or format the device and then completely refill it with images containing no private information (for example, pictures of empty sky). Be sure to also replace any pictures selected for the welcome screen. Care should be taken to avoid injury or damage to property when physically destroying data storage devices.

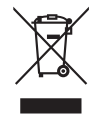

## **Table of Contents**

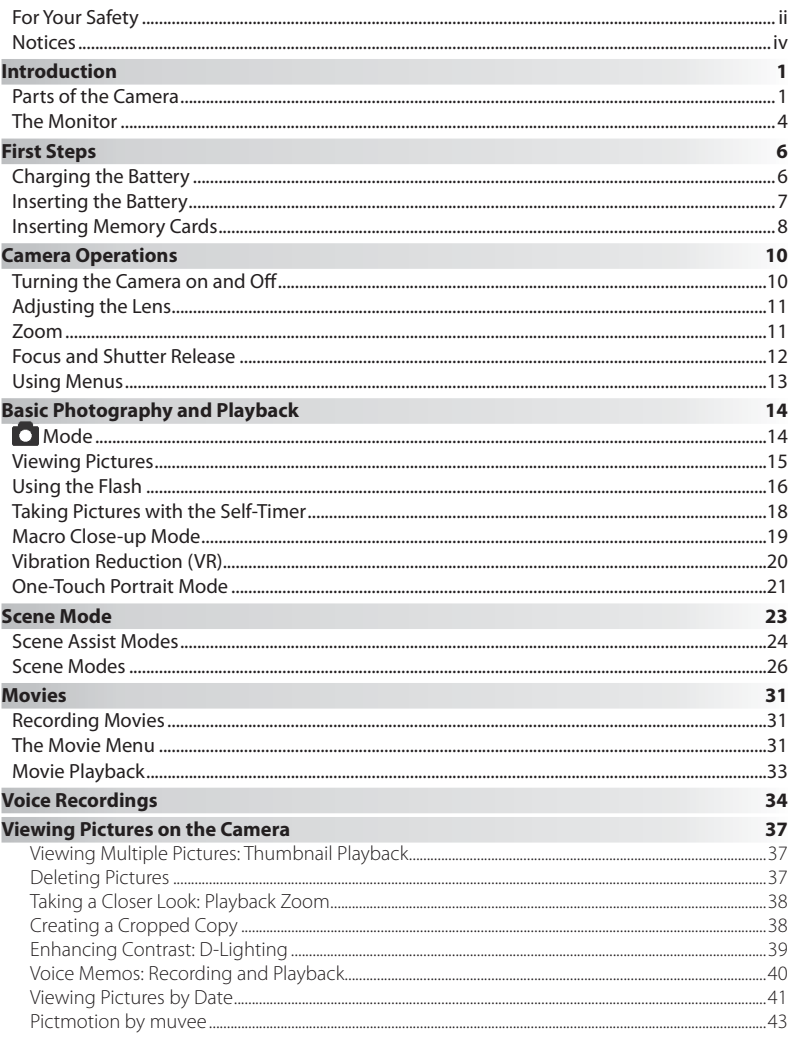

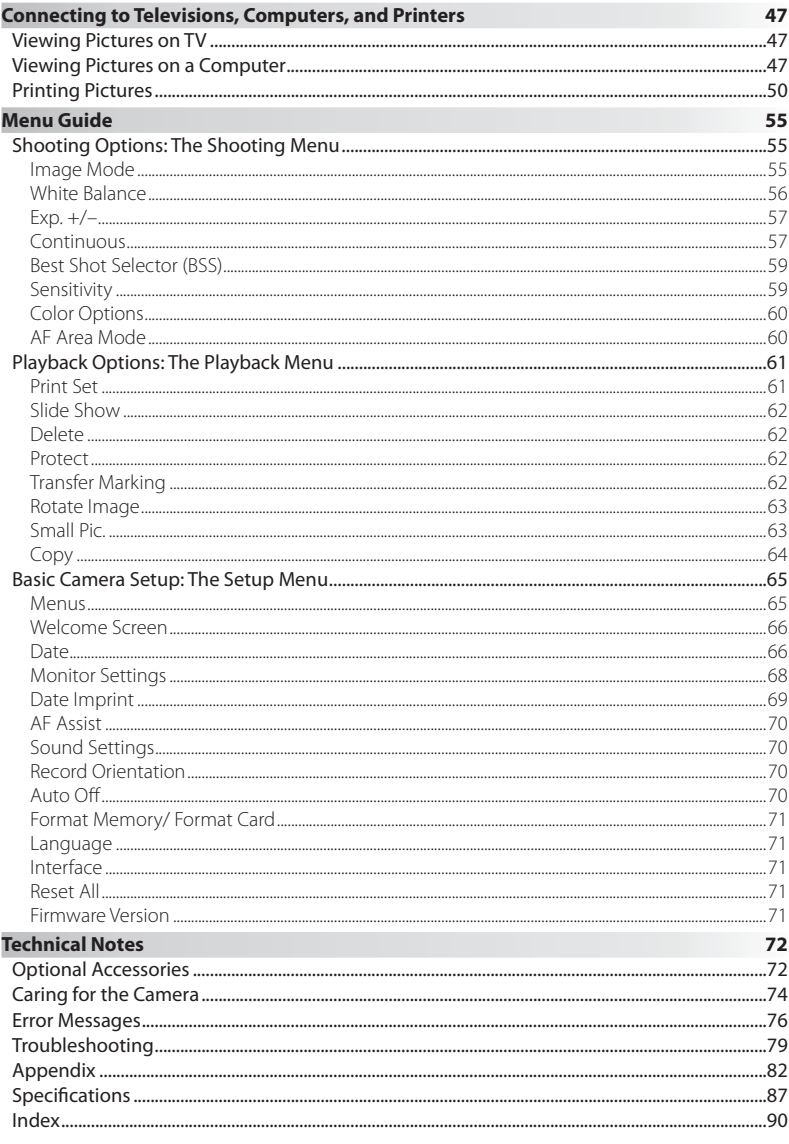

#### **Use Only Nikon Brand Electronic Accessories**

Nikon COOLPIX cameras are designed to the highest standards and include complex electronic circuitry. Only Nikon brand electronic accessories (including battery chargers, batteries, and AC adapters) certified by Nikon specifically for use with this Nikon digital camera are engineered and proven to operate within the operational and safety requirements of this electronic circuitry.

THE USE OF NON-NIKON ELECTRONIC ACCESSORIES COULD DAMAGE THE CAMERA AND MAY VOID YOUR NIKON WARRANTY.

For more information about Nikon brand accessories, contact a local authorized Nikon dealer.

> \***Holographic seal: Identifies this** device as an authentic Nikon PHIN HOHIN HO. product.

**PAIN WOAIN WO.**<br>KON Nikon Nik on Nikon Nik

 $\overline{\Theta}$ 

**Nikon** 

BATTERY PA

EN-EL5 rechargeable battery

#### **Before Taking Important Pictures**

Before taking pictures on important occasions (such as at weddings or before taking the camera on a trip), take a test shot to ensure that the camera is functioning normally. Nikon will not be held liable for damages or lost profits that may result from product malfunction.

#### **Life-Long Learning**

As part of Nikon's "Life-Long Learning" commitment to ongoing product support and education, continually-updated information is available on-line at the following sites:

- For users in the U.S.A.: *http://www.nikonusa.com/*
- For users in Europe and Africa: *http://www.europe-nikon.com/support*
- For users in Asia, Oceania, and the Middle East: *http://www.nikon-asia.com/*

Visit these sites to keep up-to-date with the latest product information, tips, answers to frequently-asked questions (FAQs), and general advice on digital imaging and photography. Additional information may be available from the Nikon representative in your area. See the URL below for contact information:

*http://nikonimaging.com/*

#### **Introduction**

Thank you for your purchase of a Nikon COOLPIX S10 digital camera. This manual has been written to help you enjoy taking pictures with your Nikon digital camera. Please be sure to read all instructions thoroughly to get the most from the camera, and keep them where they will be read by all those who use the product.

#### **Parts of the Camera**

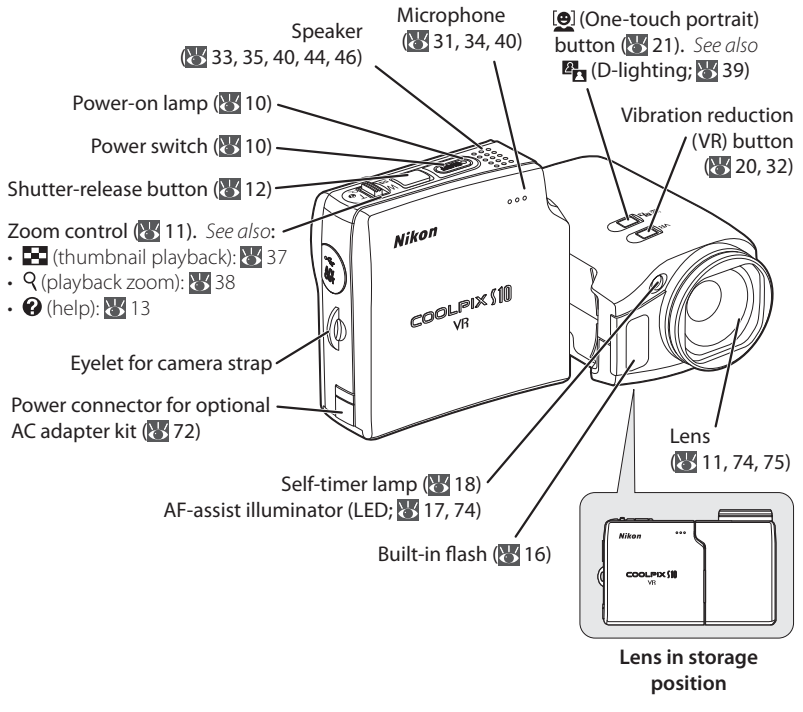

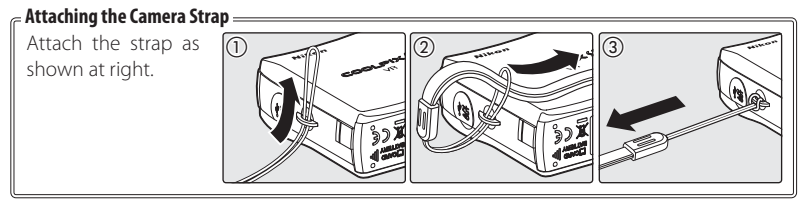

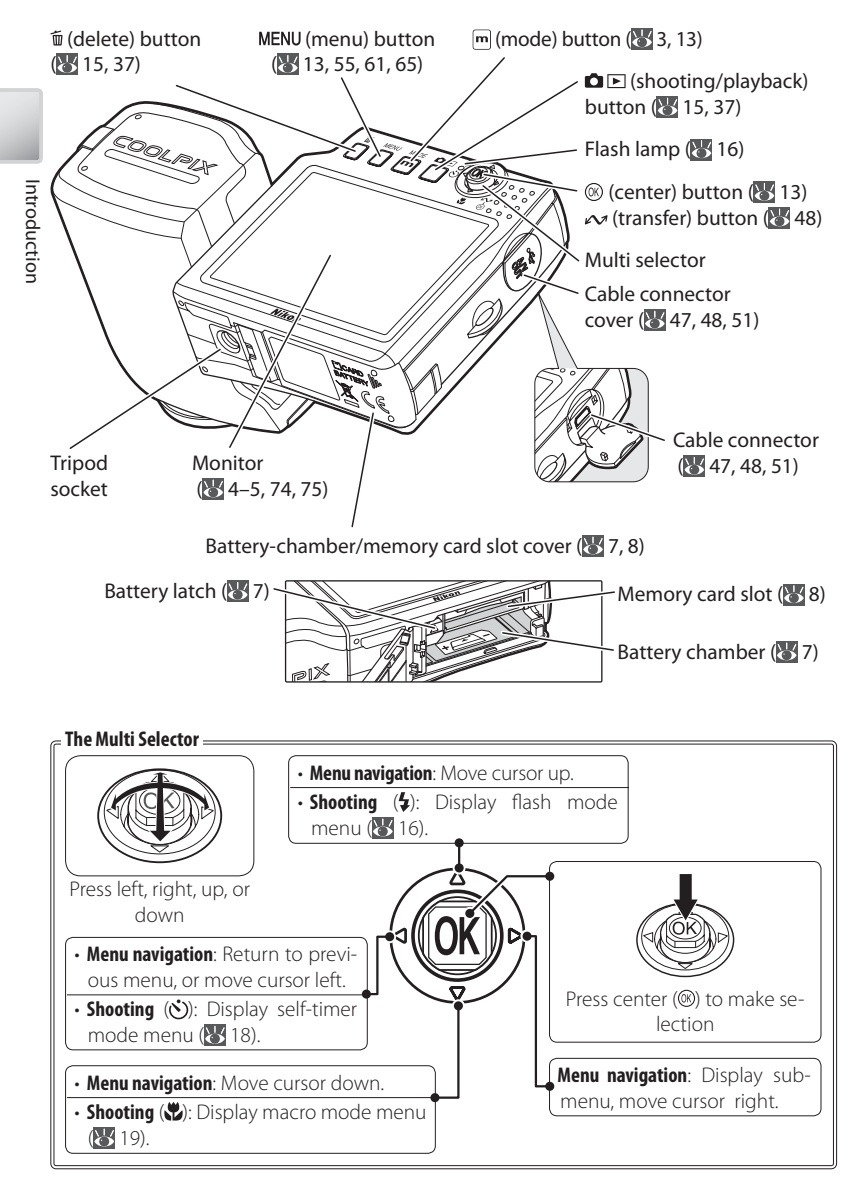

#### **The Lens Cap**

The lens cap can be opened ( $\circled{0}$ ) and closed ( $\circled{2}$ ) while still attached to the camera. To remove the cap, open it and then pull and twist the hinge while lifting upward  $(3)$ .

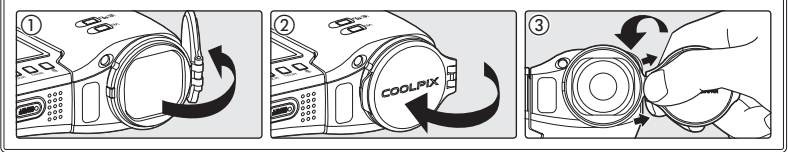

#### **Menu Help**

For help on the current menu or menu item, press the zoom control to **T** ( $\bigcirc$ ;  $\bigcirc$  13).

#### **The (Mode) Button**

Pressing the  $\overline{m}$  button during shooting or playback displays a mode-selection menu ( $\overline{m}$ ) 13).

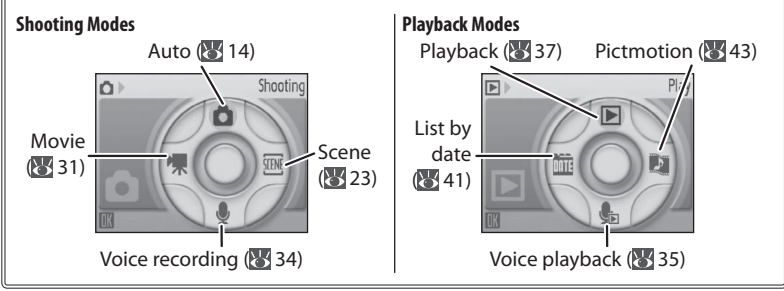

#### **Default Modes**

Except in  $\bullet$  and  $\bullet$  modes, pressing the power switch to turn the camera on or pressing the **OE** button to switch from playback to shooting restores the last shooting mode selected, while pressing  $\blacksquare$  to initiate playback automatically selects  $\blacksquare$  (playback) mode. Switching to shooting mode from  $_{\text{cm}}$  (voice playback) selects  $_{\text{cm}}$  (voice recording); pressing  $\Omega \to$  to initiate playback in  $\bigcirc$  (voice recording) mode automatically selects  $\bigcirc$ <sub>in</sub> (voice playback).

#### **The Monitor**

The following indicators may appear in the monitor during shooting and playback (actual display varies with current camera settings):

#### **Shooting**

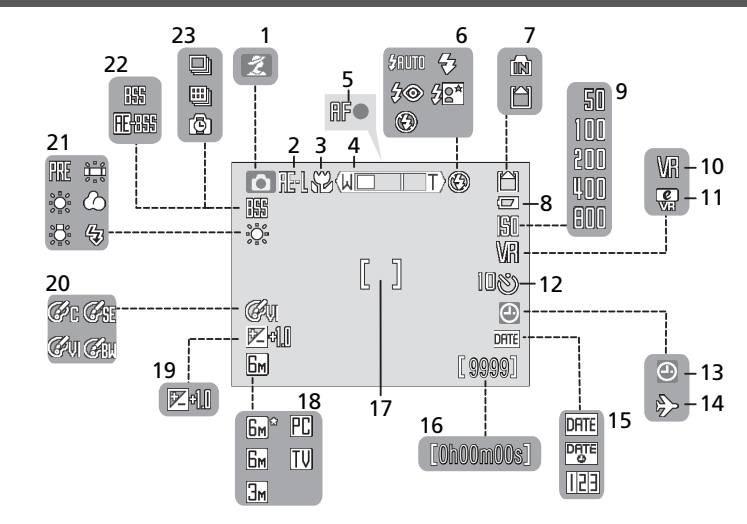

**Playback**

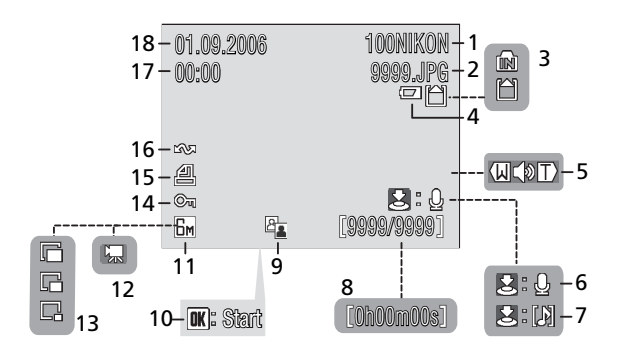

Introduction Introduction

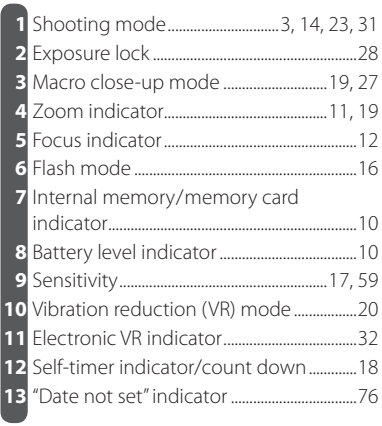

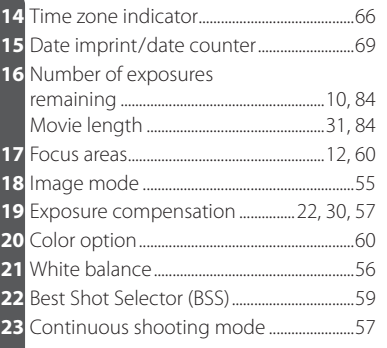

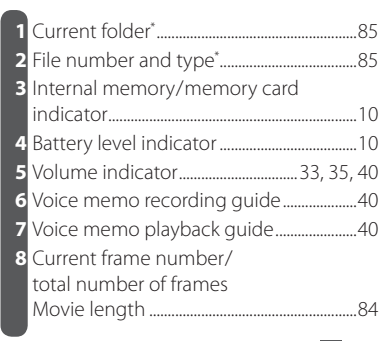

\* Display differs in list-by-date mode ( 41).

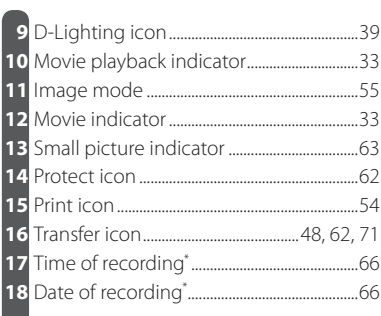

#### **First Steps**

#### **Charging the Battery**

The camera uses a rechargeable EN-EL5 Li-ion battery (supplied). Charge the battery with the supplied MH-61 battery charger before first use or when the battery is running low.

1 Plug the charger in<br>
Connect the power cable to the charger (1) and then plug it into a power outlet  $(Q)$ ). The CHARGE lamp will light  $(3)$ .

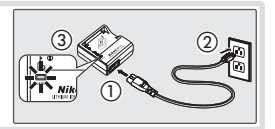

2 Insert the battery<br> **2** Remove the battery terminal cover and insert the battery as shown, matching the projections on the battery to the indentations in the charger.

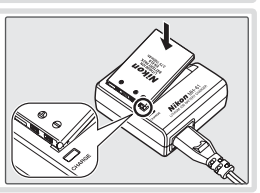

## $3$  Charge the battery

The CHARGE lamp will blink as the battery charges. (If the lamp flickers rapidly, either the temperature is not in the range of 5 – 35 °C/41 – 95 °F supported by the charger or the battery is faulty. If the battery is faulty, unplug the charger immediately and bring the battery and charger to a Nikon-authorized service representative for inspection.) A fully-exhausted battery will charge in about two hours.

Charging is complete when the CHARGE lamp stops blinking. Remove the battery and unplug charger.

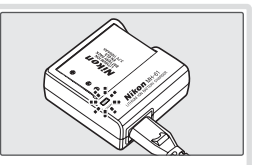

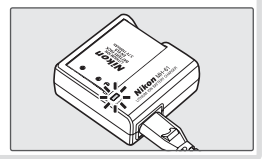

#### **The Battery Charger**

Read and follow the warnings and cautions on pages ii-iii of this manual. Use with compatible batteries only.

### **Inserting the Battery**

After charging the battery, insert it as described below.

#### Open the battery-chamber/memory card slot cover

2 Insert the battery<br>2 The orange battery latch is pushed aside as the battery is inserted. The battery is fully inserted when the latch clicks back into place.

#### **Inserting the Battery**

Inserting the battery upside down or backwards could damage the camera. Check to be sure the battery is in the correct orientation.

3 Close the battery-chamber/memory card slot cover

#### **Batteries**

Read and follow the warnings and cautions on pages ii–iii and 75 of this manual. The camera can be used with EN-EL5 batteries only; do not, under any circumstances, attempt to use other types. If desired, the optional EH-62A AC adapter kit can be used to power the camera for extended periods ( $\blacktriangleright$  72). Do not, under any circumstances, use another make or model of AC adapter. Failure to observe this precaution could result in overheating or in damage to the camera.

#### **Removing the Battery**

Turn the camera off before removing or inserting batteries. To eject the battery, open the battery-chamber/memory card slot cover and slide the battery latch in the direction shown. The battery can then be removed by hand. Note that the battery may become hot during use; observe due caution when removing the battery.

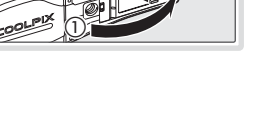

②

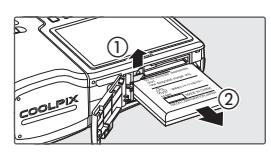

#### **Inserting Memory Cards**

Pictures are stored in the camera's internal memory (approximately 16 MB) or on removable Secure Digital (SD) memory cards ( $\triangleright$  73). Internal memory is used for recording and deleting pictures only if no memory card is inserted.

To insert a memory card:

1 Turn the camera off If the power-on lamp is lit, press the power switch to turn the camera off

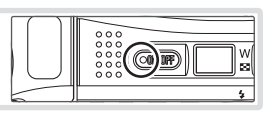

2 Insert the memory card<br>2 Open the battery-chamber/memory card slot cover and slide the memory card in until it clicks into place. Close the memory card slot cover.

#### **Inserting Memory Cards**

Check to be sure the card is in the correct orientation. Inserting the card upside down or backwards could damage the camera or the card.

## 3 Press the power switch to turn the camera on<br>3 If no message is displayed in the monitor, the

camera is ready for use.

If the message shown at right is displayed, the memory card must be formatted before use. Note that formatting permanently deletes all pictures and other data on the memory card. Be sure to make copies of any pictures you wish to keep before beginning formatting.

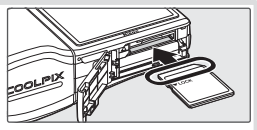

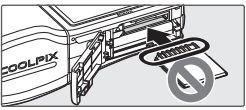

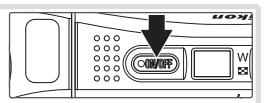

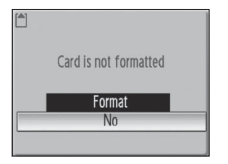

To begin formatting, press the multi selector up to highlight [Format] and then press the  $\circledR$  button. A confirmation dialog will be displayed; select I Formatl and press . Do not turn the camera off or remove the batteries or memory card until formatting is complete.

#### **Removing Memory Cards**

Before removing memory cards, turn the camera off and confirm that the power-on lamp is off. Open the battery-chamber/memory card slot cover and press the card in to partially eject the card. The card can then be removed by hand.

#### **The Write Protect Switch**

SD cards are equipped with a write protect switch. Pictures can not be recorded or deleted and the memory card can not be formatted when this switch is in the "lock" position.

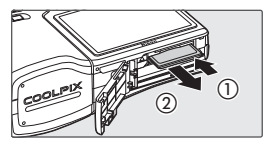

Write protect switch

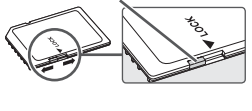

#### **Turning the Camera on and Off**

To turn the camera on, press the power switch. The power-on lamp will light…

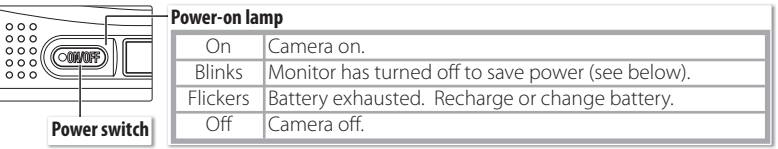

…and the monitor will turn on.

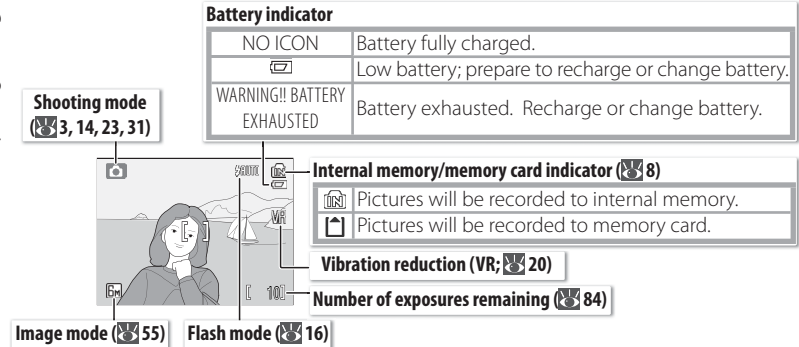

To turn the camera off, press the power switch and wait for the power-on lamp to turn off .

#### **Auto Power off (Stand-by Mode)**

In shooting mode, the monitor will dim to reduce the drain on the battery if no operations are performed for about five seconds. The monitor will brighten when camera controls are used. At default settings, the monitor will turn off altogether if no operations are performed for about a minute during shooting and playback (stand-by mode;  $\sqrt{3}$  70). The camera will turn off automatically if no operations are performed for another three minutes.

### **Adjusting the Lens**

The lens can be gently rotated up to 180° forward from the storage position  $(0^{\degree})$  or  $90^{\degree}$  back to face the user for a quick arms-length self-portrait. When the lens is rotated to face the user, the monitor shows a mirror image of what will appear in the final photograph.

#### **Using a Tripod**

Rotate the lens to shooting position before mounting the camera on a tripod. Contact with the tripod can damage the camera lens.

#### **Zoom**

**For** 

The zoom control is used to frame subjects in the monitor. Select **W** to zoom out, increasing the area visible in the frame. Select **T** to zoom in up to  $10 \times$  so that the subject fills a larger area of the frame. The amount of zoom is displayed in the monitor.

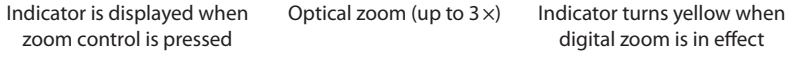

 $\overline{\mathbb{R}}$ 

<sup>10</sup> <sup>10</sup> <sup>10</sup> Holding the control to **<sup>T</sup>** at 10 × zoom will trigger digital zoom, allowing the subject to be magnified up to  $4 \times$  more, for a total of magnification of  $40 \times$ .

#### **Digital Zoom**

Unlike optical zoom, digital zoom does not increase the amount of detail visible in the picture. Instead, details visible at  $10 \times$  zoom are simply enlarged, producing a slightly "grainy" image.

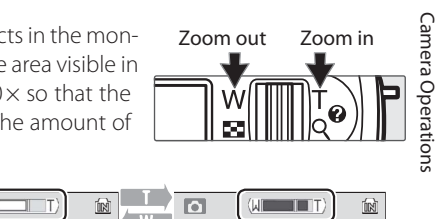

digital zoom is in effect

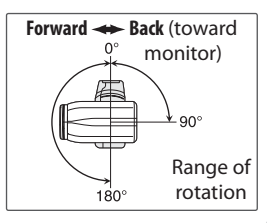

#### **Focus and Shutter Release**

The camera features a two-stage shutter-release button. First, lightly press the shutter-release button about halfway, stopping when you feel resistance. Once the camera has focused, press the shutter-release button the rest of the way down to release the shutter and take a picture.

**1 Focus**: Press the shutter-release button halfway. If the camera is able to focus on the subject in the focus area at the center of the frame, the focus (**AF**●) indicator and focus area will be displayed in green. If they blink red, the camera was unable to focus. Change the composition and try again.

2 **Shoot**: Gently press the shutter release button the rest of the way down (moving the camera when releasing the shutter may result in blurred pictures). The flash may fire if the subject is poorly lit.

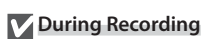

While pictures are being recorded, the  $\text{M}$  or  $\text{M}$  icon will blink. Removing memory cards or batteries while these indicators are blinking or the  $\bar{\mathbb{X}}$  (wait) icon is displayed could affect pictures or damage the camera or card.

#### **Putting the Camera Away**

- **1**. Turn the camera off.
- **2**. Rotate the lens to the storage position.
- **3**. Replace and close the lens cap.

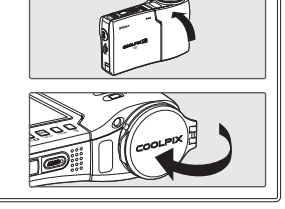

10

### **Using Menus**

To make a selection from the shooting or playback menus, press the MENU button and follow the steps below:

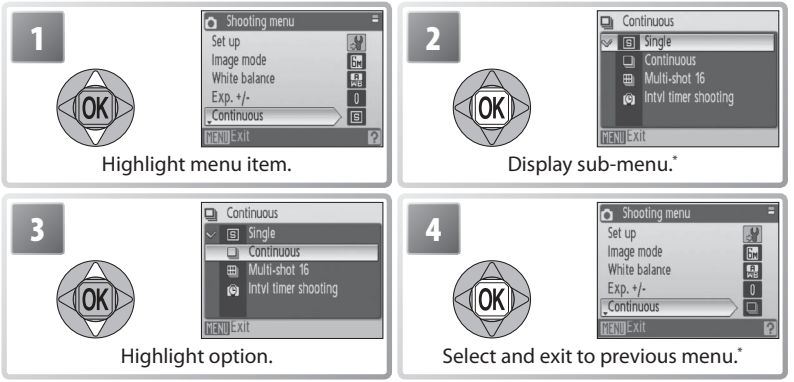

\* In some cases, menu items can also be selected by pressing multi selector to right.

To make a selection from the shooting or playback mode menus, press the  $\blacksquare$  button and follow the steps below:

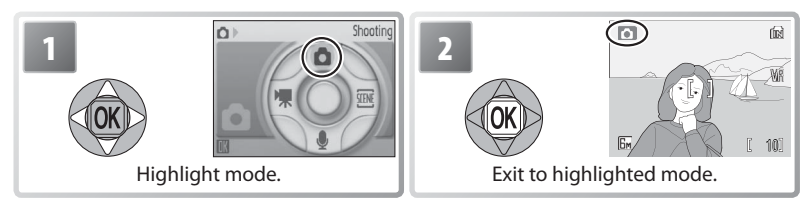

#### **Lost?**

For help on the current menu, press the zoom control to **T**  $\circ$ . Press the  $\circledcirc$  button to display the options for the selected item. To return to the original menu, press the zoom control to  $T(\mathbf{Q})$ , or press the **MENU** button to return to shooting or playback.

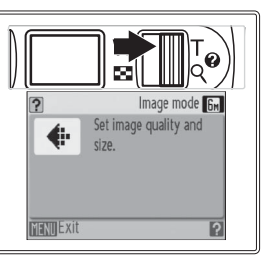

#### **Basic Photography and Playback**

### **Mode**

This section describes how to take pictures in  $\bigcirc$  (auto) mode, an automatic, "pointand-shoot" mode recommended for first-time users of digital cameras.

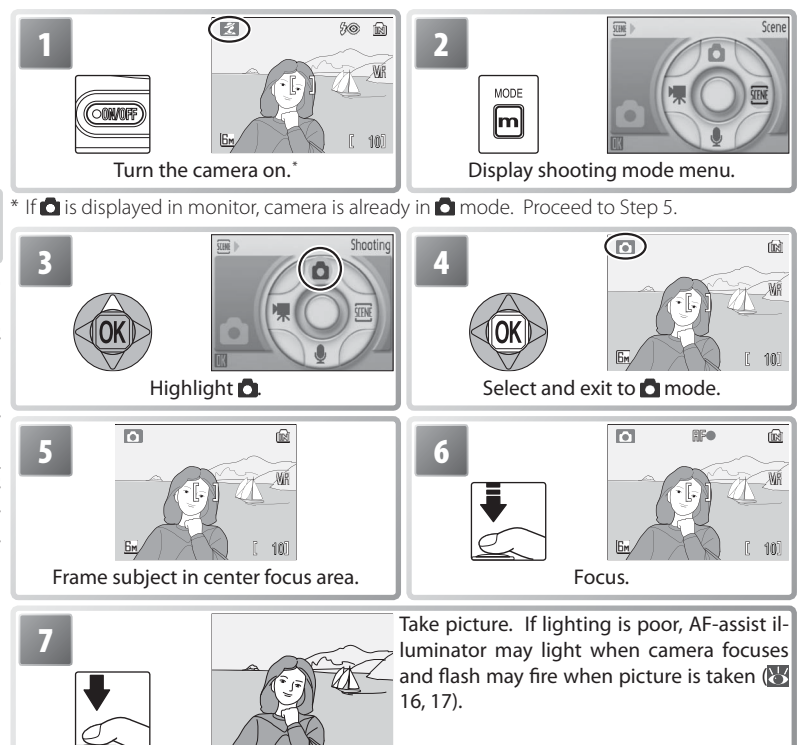

#### **Holding the Camera**

Hold the camera steadily in both hands. To avoid muffled sound or dark or partially obscured pictures, keep fingers and other objects away from the microphone, lens, flash, and AF-assist lamp. If attached, the lens cap should be fully open to prevent it from blocking the lens.

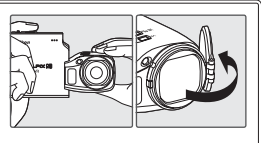

Press the  $\Box$   $\Box$  button to display a picture in the monitor (if the picture was taken with the camera rotated 90 °, it will be displayed in "tall" orientation). Use the multi selector to view additional pictures: press the multi selector down or right to view pictures in the order recorded, up or left to view pictures in reverse order. Keep the multi selector pressed to scroll rapidly to the desired picture. Pictures may be displayed briefly at low resolution while being read from memory.

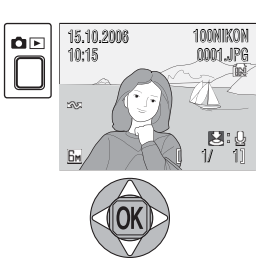

Press the  $\blacksquare$  button again to return to shooting mode.

#### Deleting Unwanted Pictures

To delete the picture currently displayed in the monitor, press the  $\tilde{u}$  button. A confirmation dialog will be displayed; highlight one of the following options and press the @ button:

- **[No]**: Exit without deleting the picture.
- **[Yes]**: Delete the picture.

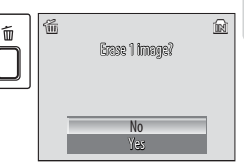

#### **Deleting the Last Shot**

To delete the most recent picture, press the  $\bar{w}$  button while the camera is in shooting mode. A confirmation dialog will be displayed; highlight [Yes] and press @ to delete the last shot taken.

#### **Default Modes**

Except in  $\bullet$  mode, pressing the power switch to turn the camera on or pressing the  $\bullet \bullet$ button to switch from playback to shooting restores the last shooting mode selected, while pressing  $\blacksquare$  to initiate playback automatically selects  $\blacksquare$  (playback) mode. Switching to shooting mode from  $\mathbf{C}$ <sub>in</sub> (voice playback) selects  $\mathbf{C}$  (voice recording); pressing  $\mathbf{C} \mathbf{E}$  to initiate playback in  $\bigcirc$  (voice recording) mode automatically selects  $\bigcirc$  (voice playback).

### **Using the Flash**

The flash has a range of 0.3–5.4 m (11.8 in.–17 ft. 8.6 in.) when the camera is zoomed all the way out. The range at maximum zoom is 1.0–5.4 m (3 ft. 3.4 in.–17 ft. 8.6 in.). The following flash modes are available:

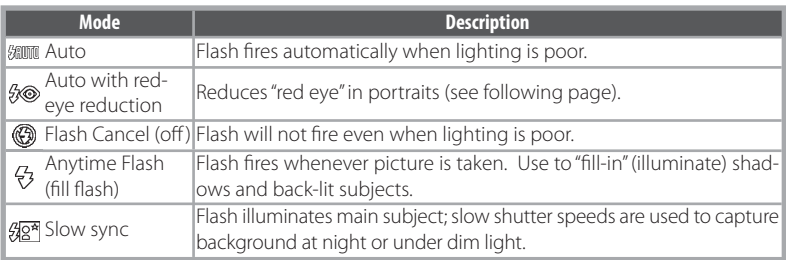

 $[$  10 $]$ 

**3**

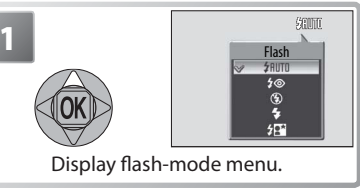

 $\sqrt{ }$ 

 $\boxed{6}$ 

 $E<sub>M</sub>$ 

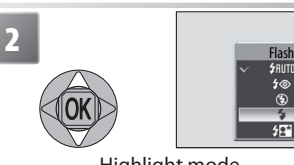

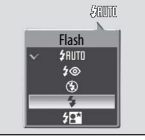

Highlight mode.

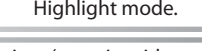

 $\circled{6}$  m Make selection (to exit without changing mode, wait five seconds). Selection is shown WR by icon in display. Selection for **m**ode is stored in memory even when camera is off.

#### **The Flash Lamp**

The flash lamp shows flash status when the shutter-release button is pressed halfway.

- On (red): Flash will fire when picture is taken
- **Blinks red**: Flash charging. Wait a few seconds and try again.
- **Off**: Flash off or not required.

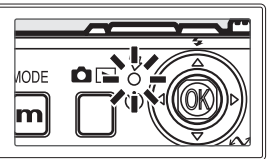

#### **Red-eye Reduction**

The camera uses *advanced red-eye reduction*. Low-intensity light pulses cause the subject's pupils to contract before the flash fires. If the camera still detects red-eye, it will process the image to further its effects ("In-Camera Red-eye Fix"; note that this may slightly increase the time needed to record the picture). This mode is not recommended where a quick shutter response is required; if the desired results are not achieved, try again at a different flash setting.

#### **When Lighting Is Poor**

#### - **The AF-assist illuminator may light**

If lighting is poor, the AF-assist illuminator may light to assist the focus operation when the shutter-release button is pressed halfway. The illuminator has a maximum range of about 2.0 m/6 ft. 7 in. (W) to 2.0 m/6 ft. 7 in. (T). The AF-assist

illuminator is not available in some modes ( $\frac{1}{2}$  23) and can also be turned off manually ( $\frac{1}{2}$ ) 70), although in this case the camera may not focus when lighting is poor.

#### **Pictures may be blurred**

If the flash is off, shutter speeds may slow and pictures may be blurred. Use vibration reduction (VR) to reduce blur ( 20). If an **ISO** icon is displayed, sensitivity has been raised to compensate for poor lighting and pictures may be affected by "noise" in the form of randomly-spaced, brightly-colored dots ( 59).

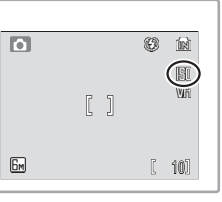

 $\times$  \$10

#### **Taking Pictures with the Self-Timer**

The camera is equipped with a ten- and three-second timers for self-portraits and to reduce blur. When using the self-timer, mount the camera on a tripod (recommended) or rest it on a flat, level surface.

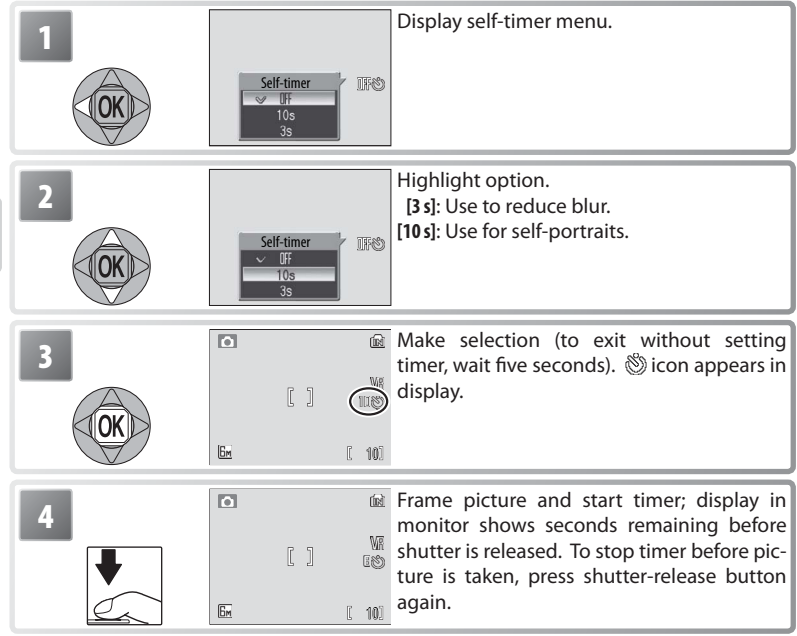

The self-timer lamp will blink until one second before the picture is taken, staying lit during the final second to warn that the shutter is about to be released.

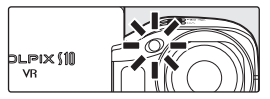

## **Macro Close-up Mode**

Macro close-up mode is used for taking shots of objects as close as 4 cm (1.6 in.).

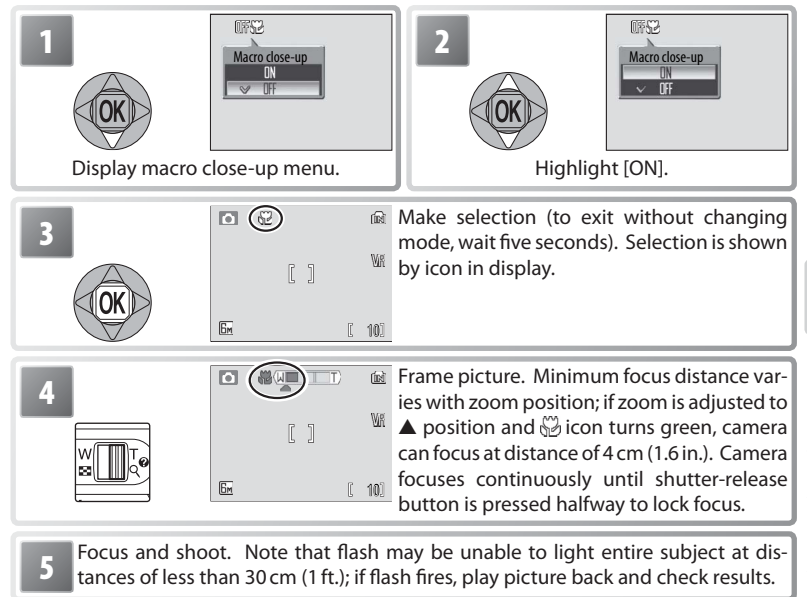

The macro close-up mode option last selected for  $\bigcirc$  (auto) mode is restored the next time **n** mode is selected.

#### **Vibration Reduction (VR)**

Vibration reduction compensates for slight hand movements that can blur pictures when the camera is zoomed in or when shooting in the dark without the flash. Press the **VR** button to turn vibration reduction on and off:  $\frac{1}{2}$  in the set of  $\frac{1}{2}$  in the set of  $\frac{1}{2}$  in the set of  $\frac{1}{2}$  in the set of  $\frac{1}{2}$  in the set of  $\frac{1}{2}$  in the set of  $\frac{1}{2}$  in the set of  $\frac{1}{2}$  in the set of  $\frac{1}{2}$  in the

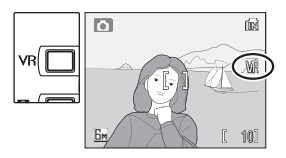

- **(Vibration reduction on)**: Vibration reduction is performed while the shutter-release button is pressed halfway. The effects of vibration reduction are visible in the monitor. Wait for the display to stabilize before pressing the shutter-release button the rest of the way down to take the picture.
- **Off (no display)**: Vibration reduction off .

#### **Vibration Reduction**

Turn VR off when using a tripod.

Vibration reduction may take a few seconds to activate after the camera recovers from standby ( $\blacksquare$  10) or the power is turned on. Wait until the display stabilizes before shooting.

Vibration reduction may not produce the desired results at slow shutter speeds.

#### **One-Touch Portrait Mode**

For portrait shots, press the  $\textcircled{\tiny 2}$  button when the camera is in shooting mode. This will automatically activate the following features:

- **Portrait**: The portrait subject stands out clearly.
- **Face-priority AF**: The camera automatically detects and focuses on faces.
- **Advanced red-eye reduction**: Reduces "red-eye" caused by the flash (8 17).

Macro close-up is not available in one touch portrait mode. To return to the previously selected shooting mode, press the **button** again.

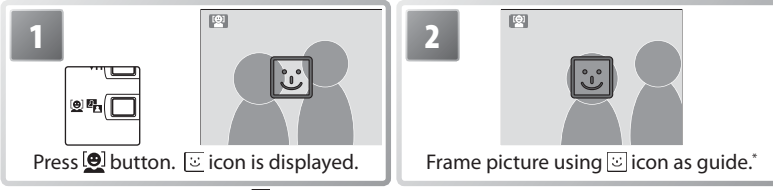

\* When camera detects face,  $\overline{\mathfrak{S}}$  will change to double yellow border. If camera detects multiple faces, it will focus on closest subject; other subjects are indicated by single border. If camera can no longer detect subject (for example, because subject has looked away from camera), borders will no longer be displayed; return to Step 2.

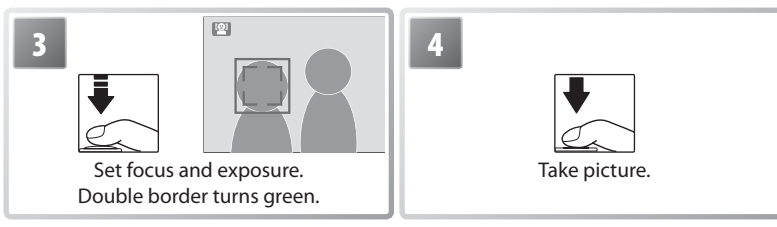

#### *A* Face-Priority AF

The camera's ability to detect faces depends on a variety of factors, including whether or not the subject is facing the camera. The camera may be unable to detect faces that are hidden by sunglasses or other obstructions or that take up too much or too little of the frame. If no face is detected when the shutter-release button is pressed halfway, the camera will focus on the center of the frame.

The camera will focus continuously until a face detected. If the double border flashes yellow when the shutter-release button is pressed halfway, the camera is unable to focus; release the button and try again.

#### The One-Touch Portrait Menu

Pressing the MENU button in one-touch portrait mode displays the one-touch portrait menu. With the exception of exposure compensation, the options chosen in this menu are restored the next time one-touch portrait mode is selected.

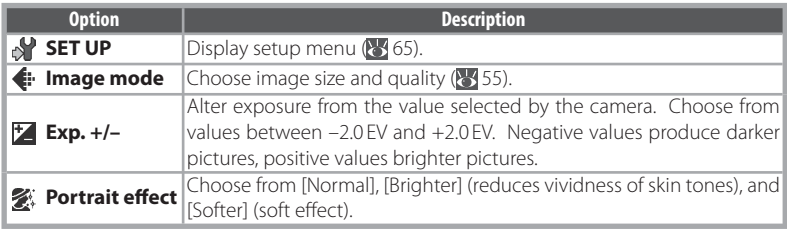

#### **Scene Mode**

The camera offers a choice of fifteen scenes. Camera settings are automatically optimized for the selected subject type. To display the scene menu:

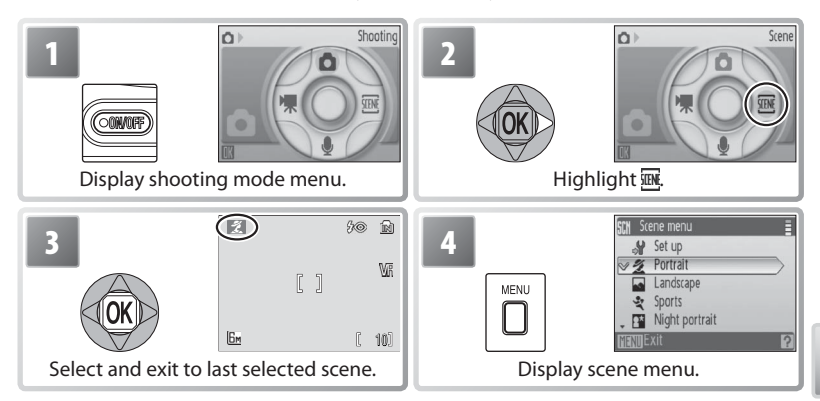

Press the multi selector up or down to highlight an option and press  $\circledR$  to select. Choose from four "scene assist" and eleven "scene" modes.

**Scene assist modes:** These scenes offer framing assist to help compose shots.

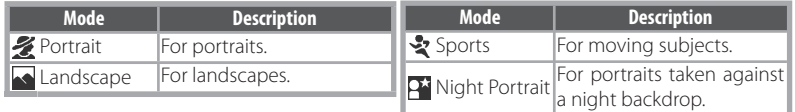

**Note**: In addition to the scene assist and scene options described on these pages, the scene menu also offers  $\mathcal{S}$  (setup;  $\mathcal{S}$  65),  $\mathcal{F}$  (image mode;  $\mathcal{S}$  55), and  $\mathcal{F}$  (exposure compensation; 830) options.

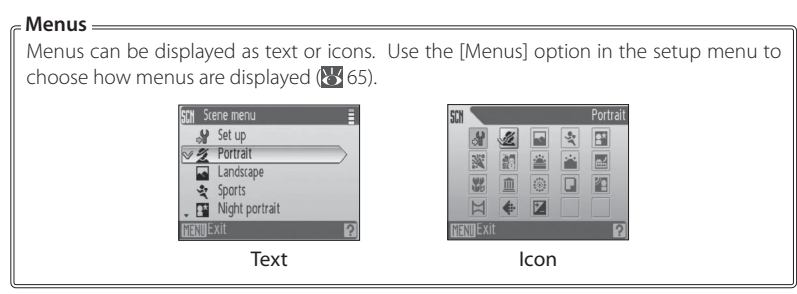

**Scene modes**: The following scenes are available.

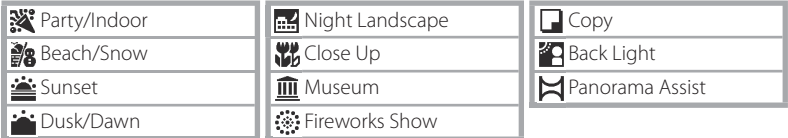

#### **Scene Assist Modes**

Selecting  $\mathcal{Z} \setminus \mathcal{Z}$  or  $\mathcal{Y}$  in the scene menu ( $\mathcal{Z}$  24) displays a menu of composition types. Follow the steps below to take pictures in these scene assist modes.

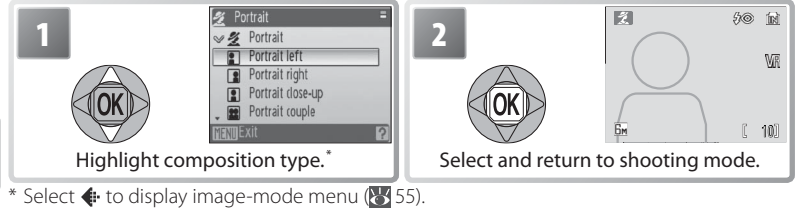

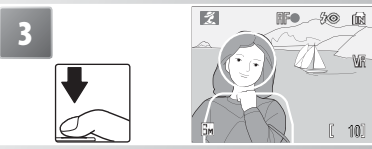

The so in Take pictures. If framing guides are displayed, position subject in guides before shooting.

**Portrait Assist**: Use for smooth, natural-looking portraits.

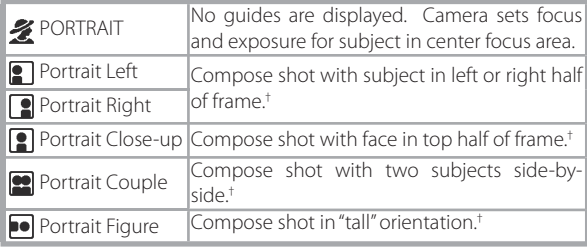

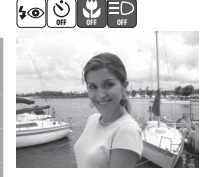

\*

\* AF-assist available in [PORTRAIT] mode.

† Camera sets focus and exposure for subject in framing guides.

#### **Settings Icons**

See page 26 for an explanation of the icons above the sample photos.

#### **Landscape Assist**: Use for vivid landscapes or portraits that feature a landmark in the background.

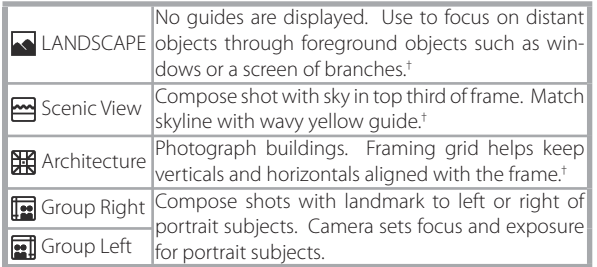

- \* In [Group Right] and [Group Left] modes, flash mode is automatically set to **AUTO**; other modes can be selected.
- $\dagger$  Camera focuses at infinity. Focus indicator ( $\ddagger$  12) is always displayed in green when shutter-release button is pressed halfway; note, however, that foreground objects may not always be in focus.

**Sports Assist**: Capture motion in a series of high-speed shots. No framing guides are displayed. The camera focuses continuously even when the shutter-release button is not pressed; focus, exposure, and white balance for all pictures are determined by the first shot in each series.

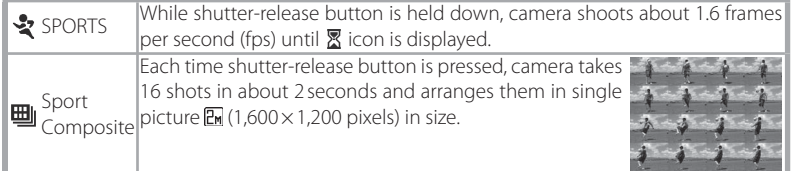

**Night Portrait Assist**: Use for a natural balance between the main subject and background lighting in portraits shot at night. This mode offers the same assist options as portrait assist mode. To prevent blurring, mount the camera on a tripod or rest it on a flat, stable surface.

- \* Fill fl ash with slow sync and red-eye reduction.
- † AF-assist available in [NIGHT PORTRAIT] mode.

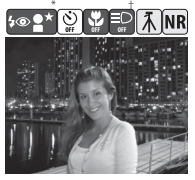

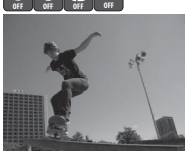

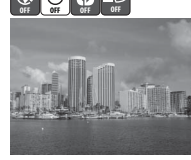

\*

#### **Scene Modes**

To take photos in the following modes, simply select the option from the scene mode menu, frame a picture, and shoot.

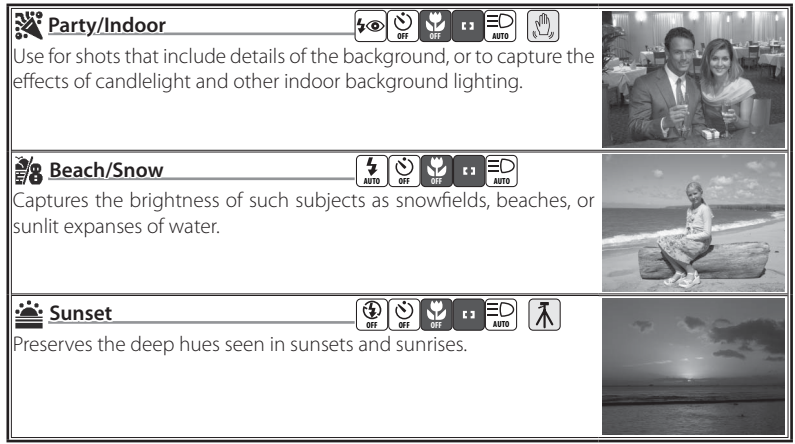

#### **Setting Icons**

The icons to the right of the scene name indicate (in order from left to right) the default flash ( $\ge$  16), self-timer ( $\ge$  18), macro close-up ( $\ge$  19), focus (see below), and AF-assist  $(317)$  settings for that scene. White squares  $( )$  indicate settings that can be changed, solid squares ( $\Box$ ) settings that are fixed at the values shown. Default values for the current scene are restored when the camera is turned off or another scene or shooting mode is selected. Focus is shown as follows:

**Example 2** Camera focuses on subject in center of frame

 $\overline{\bullet}$  Camera focuses at infinity. Focus indicator is always displayed in green when shutter-release button is pressed halfway; note, however, that foreground objects may not always be in focus.

The following icons indicate the precautions that may be needed to avoid blur:<br>  $\sqrt{2}$  Hold camera steady  $\sqrt{3}$  Use tripod

**M** Hold camera steadv

 $A$  **NR** icon indicates that pictures may be processed to reduce noise, resulting in increased recording times.

#### **Vibration Reduction (VR)**

Vibration reduction (VR) can be used to reduce blur  $(220)$ . Turn vibration reduction off when using a tripod.
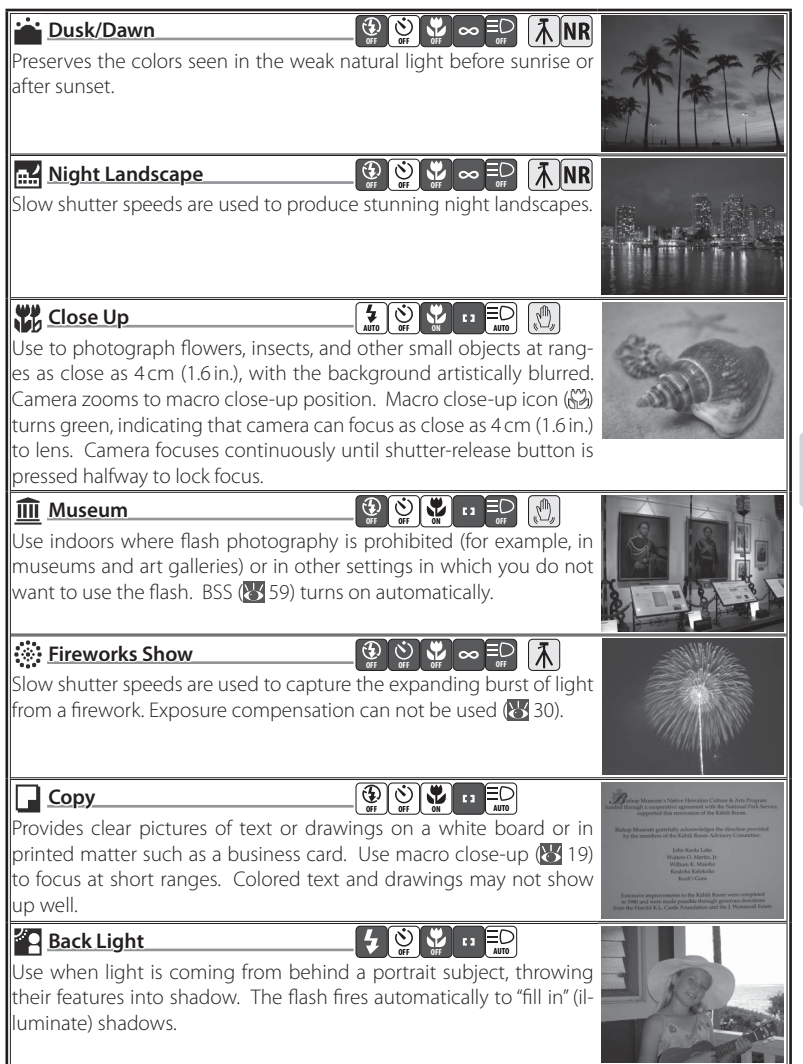

Scene Mode Scene Mode

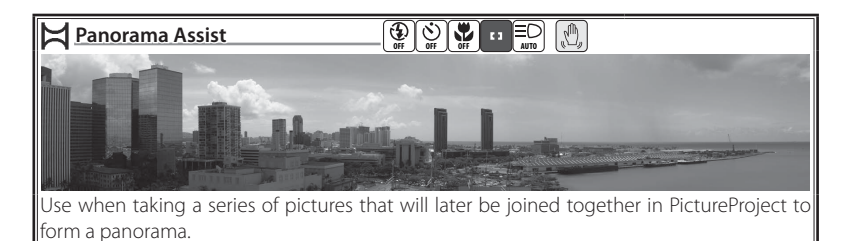

# Taking Pictures for a Panorama

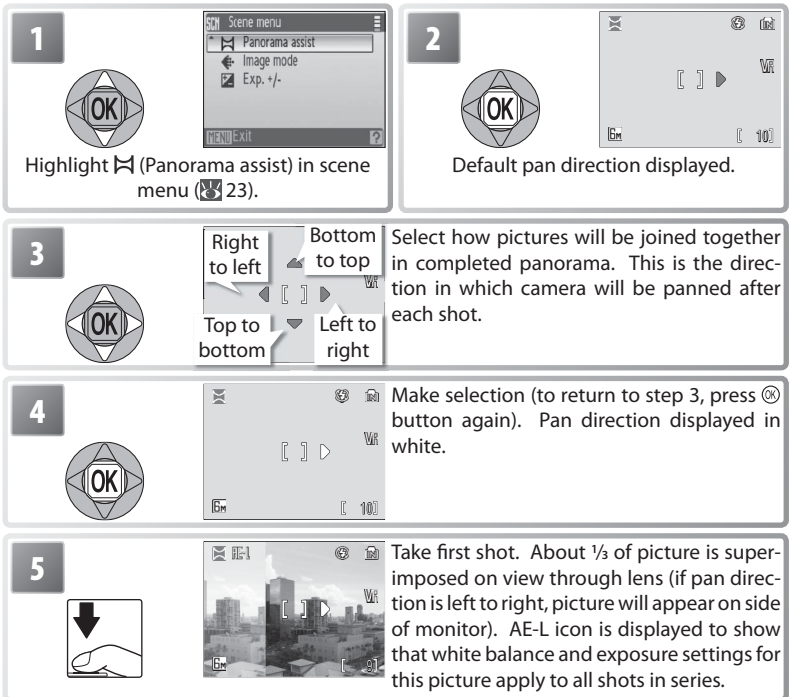

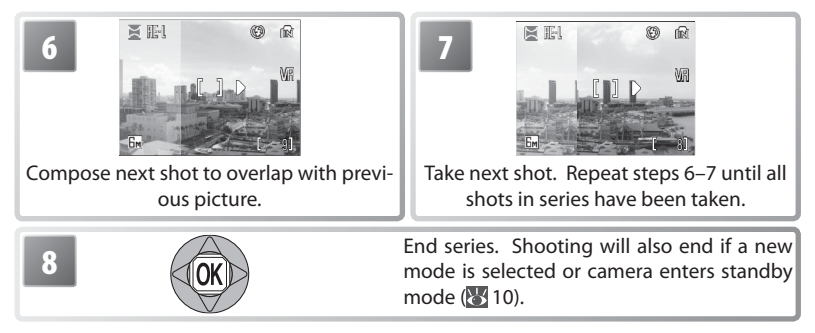

The camera focuses on the subject in the center of the frame. Use a tripod for better results.

## **Panorama Assist**

Flash mode ( $\frac{1}{6}$ , 16), macro close-up ( $\frac{1}{6}$ , 19), and self-timer ( $\frac{1}{6}$ , 18) can not be adjusted after the first picture is taken. Pictures can not be deleted or zoom or image mode (855) adjusted until shooting is complete. See page 85 for information on how panoramas are stored.

# **Using Exposure Compensation in Scene Mode**

Exposure compensation is used to alter exposure from the value selected by the camera. Choose from values between –2.0 EV and +2.0 EV. Negative values produce darker pictures, positive values brighter pictures. To choose a value for exposure compensation, select a scene  $(3, 23)$  and follow the steps below.

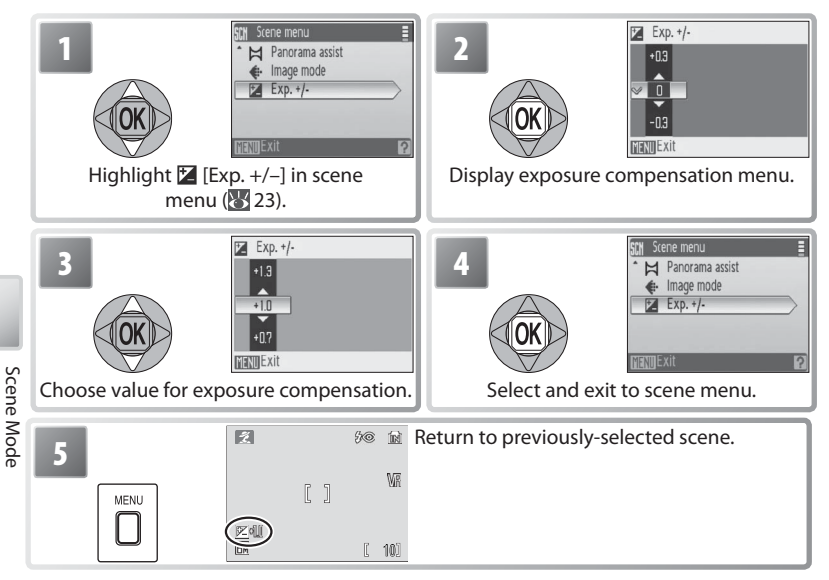

Exposure compensation for the current scene will be reset to 0 when the camera is turned off or another scene or shooting mode is selected.

# **Movies**

# **Recording Movies**

To shoot movies with sound recorded via the built-in microphone, select shooting mode and follow the steps below (no sound is recorded for time-lapse movies). Movies recorded to internal memory at the default setting of [Small size 320] can be up to 56 seconds long; a 256 MB memory card can hold up to 14 minutes 15 seconds.

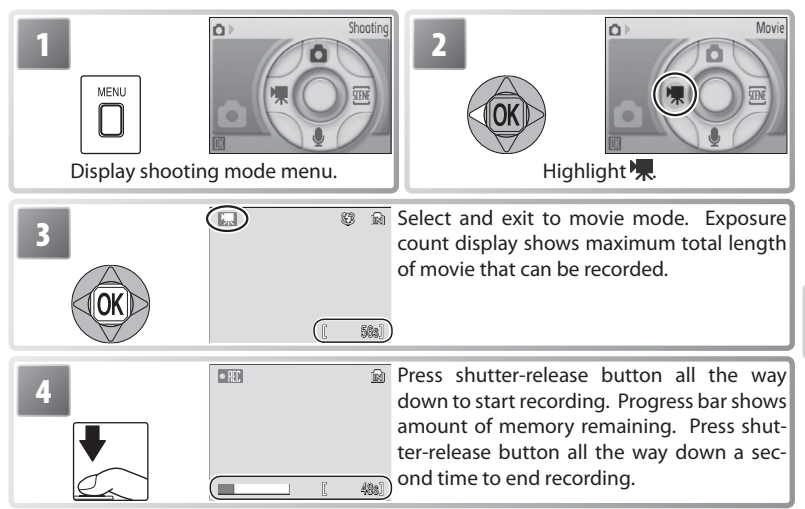

# **The Movie Menu**

Pressing the MENU button in movie mode displays the movie menu. Options chosen in this menu are restored the next time movie mode is selected.

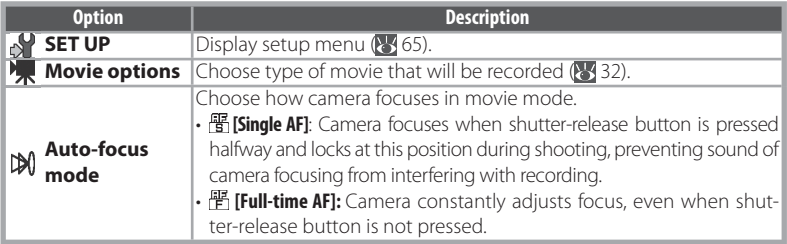

**Movie Options**

The following options are available:

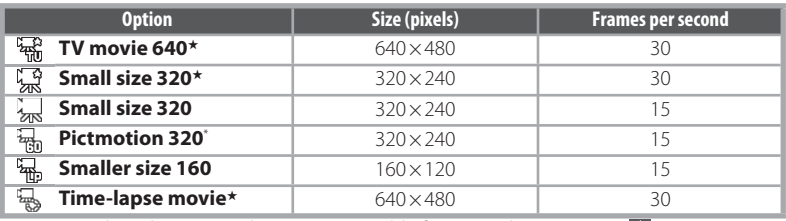

 $*$  Maximum length is 60 s, making movie suitable for use with Pictmotion ( $\frac{1}{2}$ , 43).

**Time-Lapse Movie**: Record flowers opening or butterflies emerging from cocoons. The camera takes up to 1800 stills at specified intervals and joins them into a silent movie up to sixty seconds long. Charge the battery before shooting begins.

Selecting [Time-lapse movie★] displays the menu shown in Step 1, below.

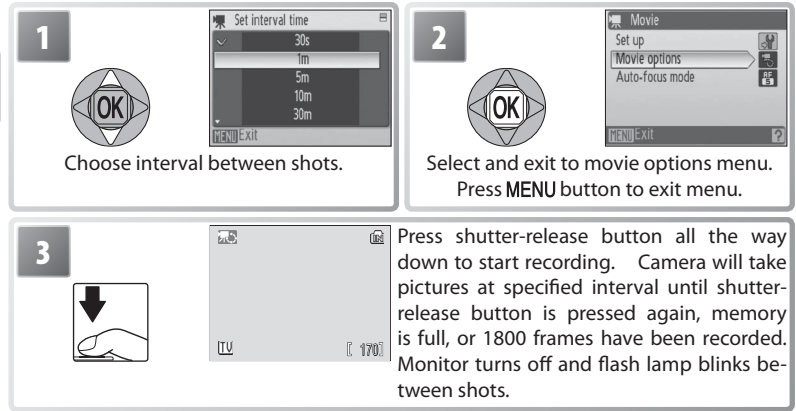

## **Recording Movies**

The flash ( $\frac{1}{3}$  16) turns off in all modes except [Time-lapse movie★]. The self-timer ( $\frac{1}{3}$  18) can not be used. Optical zoom can not be adjusted during recording; digital zoom is available to a maximum of  $2 \times$  ( $\overline{8}$  11). In modes other than [Time-lapse movie $\star$ ], electronic vibration reduction (VR; 20) can be used to reduce the effects of camera shake. An indicator is displayed in the monitor when electronic VR is on  $(3/4-5)$ .

If the camera is pointed at the sun or other bright light source during recording, vertical comet-like streaks ("smear") may appear in the movie. Avoid pointing the camera at bright light sources when filming movies.

# **Movie Playback**

In full-frame playback ( $\sqrt{3}$  37), movies are indicated by a **k**icon.

To play a movie, display it in full-frame playback and press the  $\circledR$  button. Playback controls appear at the top of the display; press the multi selector left or right to highlight a control, then press the  $\circledR$  button to perform the selected operation.

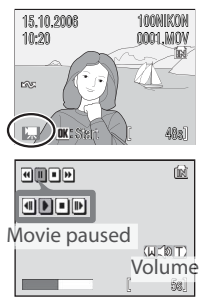

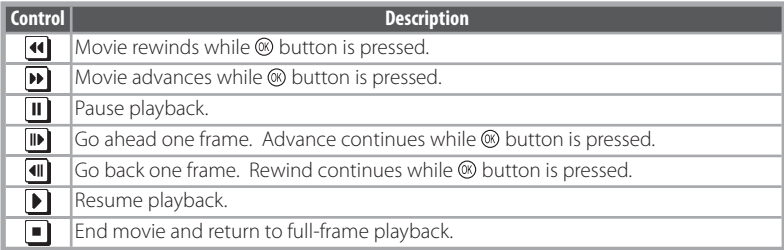

Volume is displayed when the zoom control is pressed. Select **W** to lower volume,  $\frac{S}{S}$ <br>**T** to increase. To delete a movie, display it in full-frame playback or select it in the  $\frac{1}{S}$ **T** to increase. To delete a movie, display it in full-frame playback or select it in the thumbnail list and press the  $\tilde{u}$  button. A confirmation dialog will be displayed.

### **<sup><b>More on Movies**</sup>

See the Appendix for information on how movie files are stored ( $\frac{1}{8}$ 85), the maximum total length of movie that can be recorded at different settings (8384), and movie menu defaults  $(* 83).$ 

# **Voice Recordings**

Audio voice recordings can be recorded over the built-in microphone and played back over the built-in speaker.

### Making a Voice Recording

To make a voice recording, select shooting mode and follow these steps:

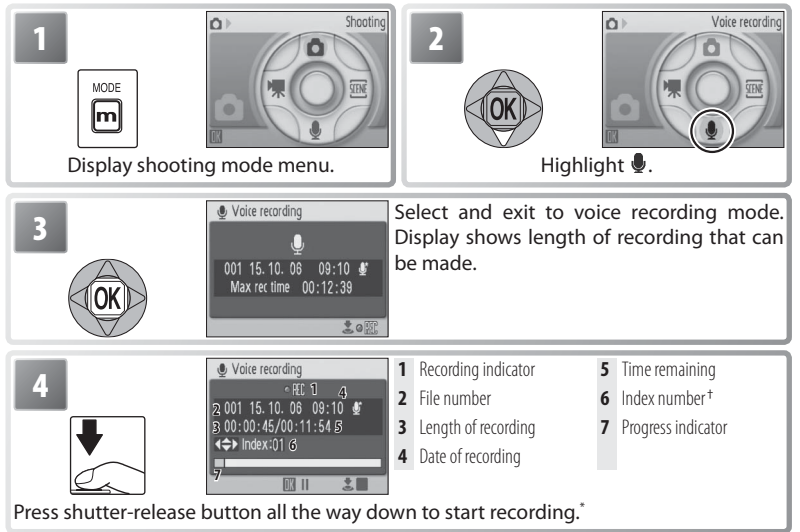

- Camera enters stand-by mode ( $\binom{1}{2}$  10); press  $\blacksquare$  to reactivate display. To pause recording, press  $\circledR$  button; self-timer and flash lamps will blink. Press again to resume.
- † To create index, press multi selector up, down, left, or right during recording. Camera can skip to any index during playback. Start of recording is index number 01; other numbers are assigned in ascending order, to maximum of 98.

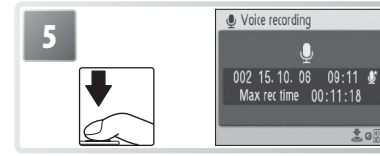

 $\bullet$  Voice recording **Example 20 Press** shutter-release button all the way down a second time to end recording. Recording will end automatically after five hours or when no more memory is available.

## **Default Modes**

If the last mode selected was  $\blacksquare$  (voice playback),  $\blacksquare$  (voice recording) mode will be selected automatically when the camera is turned on or the  $\bigcirc$   $\Box$  button is pressed. Pressing the  $\bigcirc$   $\Box$ in  $\bigoplus$  (voice recording) mode automatically selects  $\bigoplus$  (voice playback).

### The Voice Recording Menu

Pressing the **MENU** button in voice recording mode displays the following options. The option selected for [Sound quality] is restored the next time voice recording mode is selected.

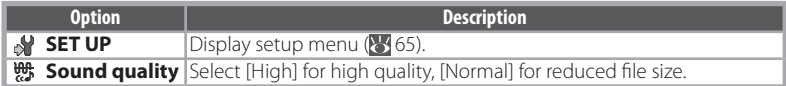

### Playing Voice Recordings

To play voice recordings back:

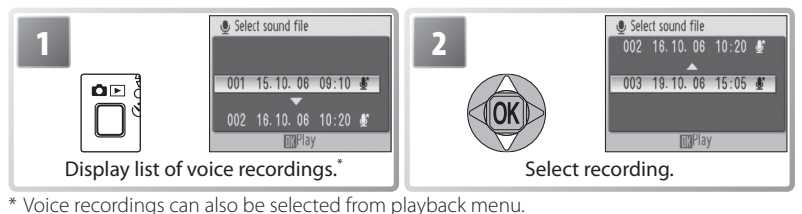

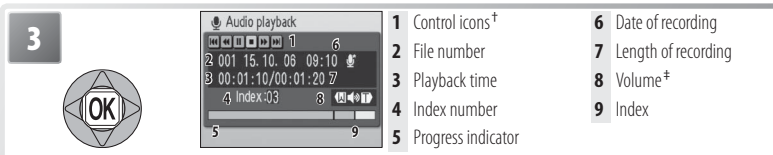

Play recording. To delete recording, press  $\tilde{a}$  button. Press  $\tilde{a} \boxdot \top$  to exit playback and return to recording mode.

† Press multi selector left or right to highlight control, press button to select.

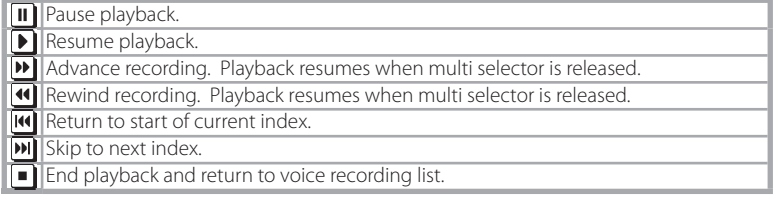

‡ Zoom control controls volume. Select **W** to lower volume, **T** to raise volume.

# **Voice Recordings**

See the Appendix for information on how voice recordings are stored ( $\blacktriangleright$  85) and on the maximum total length of voice recording that can be stored  $\left(\frac{1}{6}\right)$  84).

The COOLPIX S10 may be unable play or copy sound files created with other devices.

### Copying Voice Recordings

To copy voice recordings between internal memory and a memory card, display the voice recording list shown in Step 3 on the preceding page and press the MENU button. This option is available only when a memory card is inserted.

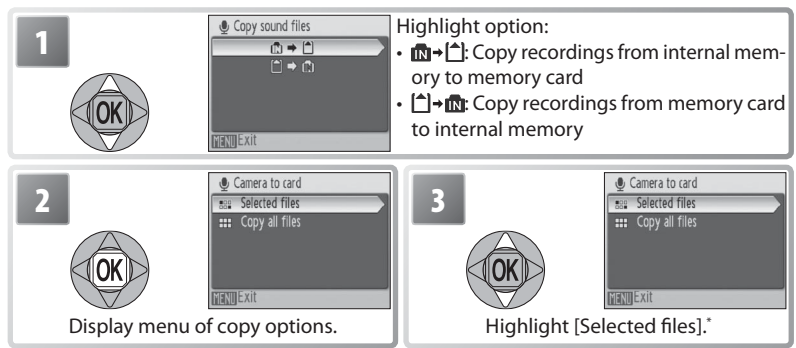

\* To copy all voice recordings, highlight [Copy all files] and press . Confirmation dialog will be displayed; highlight [Yes] and press ...

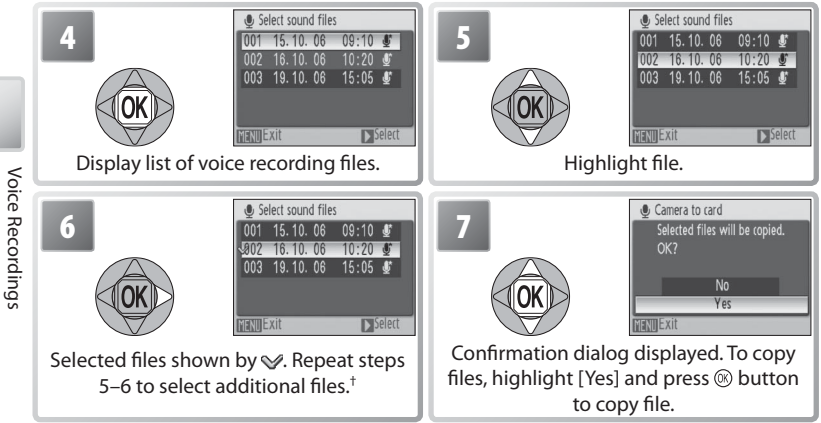

† To deselect fi le, highlight and press multi selector right.

### **Copying Voice Recordings to a Computer**

PictureProject can not be used to transfer or play voice recordings. Select [Interface] > [Mass storage] for [USB], copy the files manually, and then play them back using QuickTime or any other WAV-compatible audio player. Note that index points created with the camera can not be used when voice recordings are played back on another device.

# **Viewing Pictures on the Camera**

To view pictures full-frame in the monitor (*full-frame*   $p \mid q$  playback), press the  $\blacksquare$  button (if the camera is off, pressing the  $\Box$  button for about a second will turn the camera on in playback mode). The following operations can be performed:

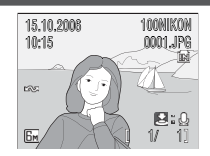

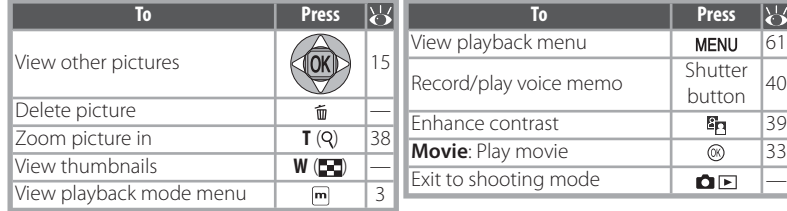

# **Viewing Multiple Pictures: Thumbnail Playback**

Pressing the zoom control to **W** ( $\Box$ ) in full-frame playback displays pictures in "contact sheets" of four, nine, or sixteen thumbnail images. The following operations can be performed while thumbnails are displayed:

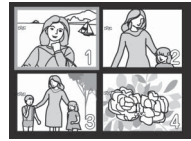

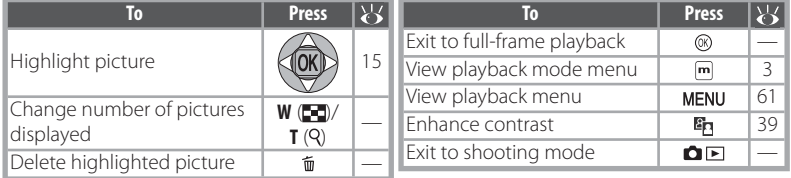

# **Deleting Pictures**

Pressing the  $\tilde{w}$  button in full-frame or thumbnail playback displays the dialog shown at right. Highlight [Yes] and press the  $\otimes$  button to delete the selected picture.

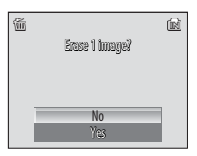

### **Viewing Pictures in Internal Memory**

Pictures in internal memory can only be viewed if no memory card is inserted.

### **Default Modes**

If the last mode chosen was  $\bigcirc$  (voice recording),  $\bigcirc$  (voice playback) will be selected automatically when the  $\blacksquare$  button is pressed. Press  $\blacksquare$  and select  $\blacksquare$  to view pictures ( $\blacksquare$  3).

# **Taking a Closer Look: Playback Zoom**

Pressing the zoom control to **T** during full-frame playback zooms the current picture in  $3 \times$ , with the center of the picture displayed in the monitor (Quick Playback Zoom). The following operations can be performed while pictures are zoomed in:

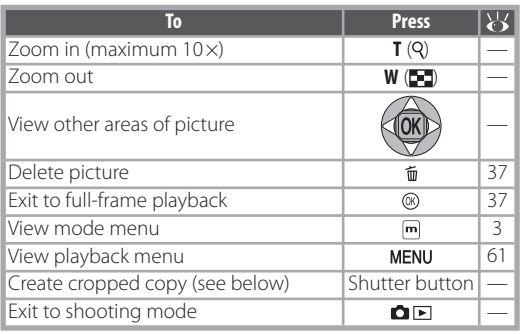

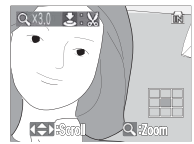

Playback zoom display. Note that "tall" orientation pictures are displayed in "wide" orientation when zoomed in. Select **T** once to display picture in "wide" orientation, again to zoom picture in 3 ×.

# **Creating a Cropped Copy**

If a  $\mathbf{S}$ :  $\mathbb{S}$  icon is displayed in the monitor during playback zoom, the portion of the picture currently visible in the monitor can be saved to a separate file. Pressing the shutter-release button displays the dialog shown at right; highlight [Yes] and press the @ button to create a new picture containing only the area visible in the monitor.

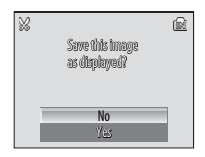

Cropped copies are stored as JPEG files with a compression ratio of 1:8. Depending on the size of the original and the zoom ratio at the time the copy was created, copies will be  $2,592 \times 1,944$  ( $\overline{\text{Sm}}$ ),  $2,048 \times 1,536$  ( $\overline{\text{Sm}}$ ),  $1,600 \times 1,200$  ( $\overline{\text{Em}}$ ),  $1,280 \times 960$  ( $\overline{\text{Im}}$ ), 1,024 × 768 ( $\overline{P}$ ), 640 × 480 ( $\overline{IV}$ ), 320 × 240 ( $\overline{E}$ ), or 160 × 120 ( $\overline{E}$ ) pixels in size.

## **Cropped Copies**

See the Appendix for more information on cropped copies ( $\geq 85$ ).

### **Auto Power off (Stand-by Mode)**

At default settings, the monitor will turn off if no operations are performed for about a minute during playback (stand-by mode;  $\sum$  70). The camera will turn off automatically if no operations are performed for another three minutes.

# **Enhancing Contrast: D-Lighting**

Pressing the <sup>E</sup>n button during full-frame or thumbnail playback creates a copy of the current picture with enhanced brightness and contrast, brightening dark and backlit subjects.

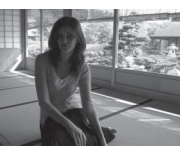

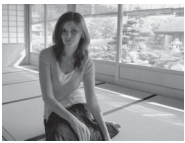

Before **After** 

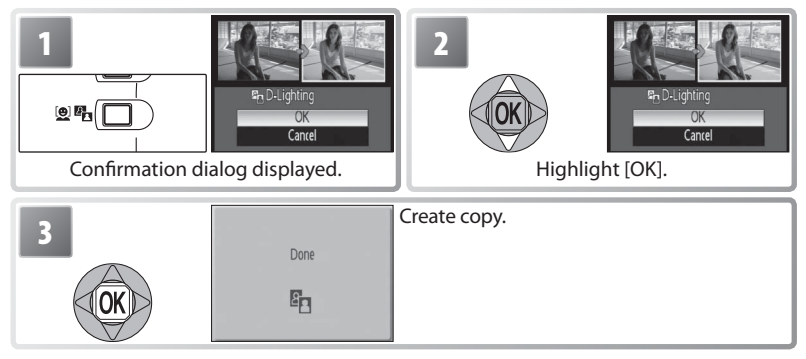

During playback, copies created with D-Lighting are indicated by a  $\blacksquare$  icon  $\blacksquare$  $4-5$ ).

Viewing Pictures on the Camera

Viewing Pictures on the Camera

# **Voice Memos: Recording and Playback**

The built-in microphone  $(\sqrt{3}, 1)$  can be used to record voice memos for pictures marked with a  $\boxtimes : Q$  icon in full-frame playback (8337).

## Recording Voice Memos

To record a voice memo, press and hold the shutter-release button. Recording ends after about 20 seconds or when the button is released. Do not touch the microphone during recording. Note that if a voice memo already exists for the current picture, it must be deleted before a new voice memo can be recorded.

## Playing Voice Memos

During playback, pictures to which a voice memo has been appended are indicated by a  $\mathbb{E}[\mathbb{N}]$  icon  $(\mathbb{S}4-5)$ . Press the shutter-release button to start and stop playback. Volume is controlled by the zoom control. Select **W** to lower volume, **T** to increase.

# Deleting Voice Memos

To delete the voice memo for the current picture, press the  $\tilde{u}$  button. The dialog shown at right will be displayed; press the multi selector up or down to highlight an option and press the  $\otimes$  button to select.

- **[No]**: Exit without deleting the picture or voice memo.
- [哪 Delete voice memo only.
- **[Yes]**: Delete both picture and voice memo.

### **Voice Memos**

Voice memos can not be added to pictures created with other types of camera. Voice memos recorded using other types of camera can not be played back on the COOLPIX S10. See the Appendix for more information on voice memos  $(8585)$ .

偛 匬 Erase 1 image? rase **No** Yes

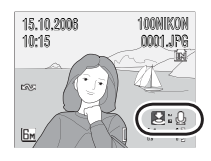

# **Viewing Pictures by Date**

In full-frame and thumbnail playback, pictures taken on selected dates can be selected for viewing, deletion, printing, protection, and transfer.

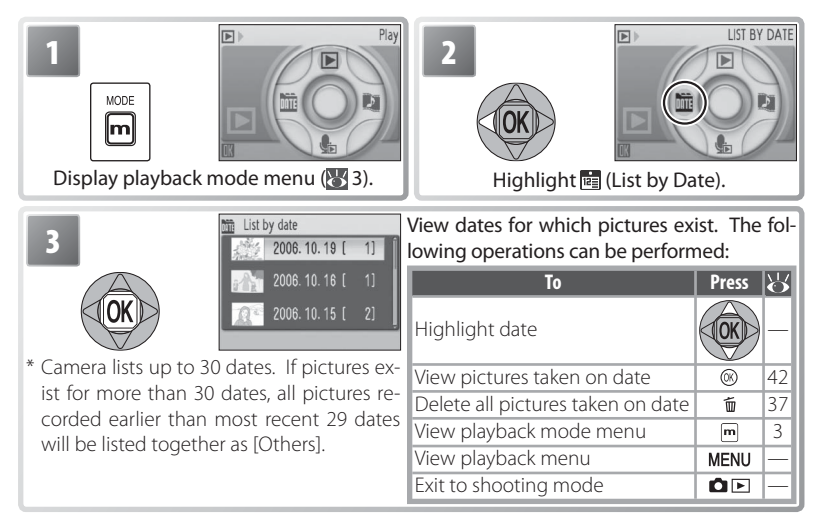

Pressing the MENU button in the date list displays the options listed at right. These options apply to all pictures taken on the currently selected date.

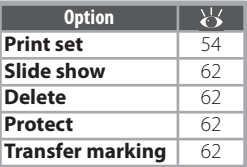

## **Print Set/Transfer Marking**

Selectina [Print set] or [Transfer marking] from the date list menu displays a confirmation dialog. Selecting [Yes] removes existing print or transfer marking from all pictures in internal memory or on the memory card, ensuring that only pictures taken on the selected date are selected for printing or transfer.

### Viewing Pictures

To view pictures taken on a selected date, highlight the date and press **®**. The first picture for that date will be **U**: **Different**: list-by-date mode displayed full frame, with a  $\overline{w}$ :  $\overline{m}$  (list-by-date mode) icon displayed in the top left corner, and the date and time of recording displayed in place of the folder name and file number and type  $($  4–5). The following operations can be performed:

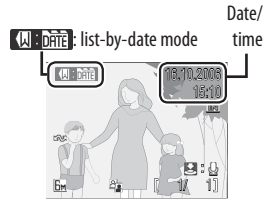

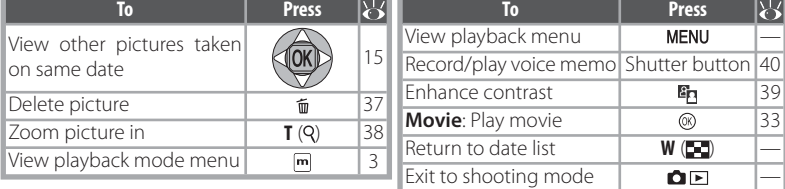

Pressing the MENU button in full-frame playback displays the options listed at right. These options apply only to the picture currently displayed full frame, although other pictures taken on the same date can be selected.

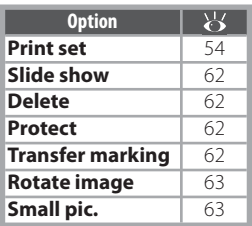

Viewing Pictures on the Camera Viewing Pictures on the Camera

### **List by Date**

The camera lists a maximum of 9,000 pictures for each date. Dates with more than 9,000 pictures are indicated by an asterisk ("\*"). Pictures taken while the camera clock is not set are not displayed.

# **Pictmotion** by muvee

Pictmotion creates slide show movies with custom transitions and background music. It is only available when a memory card is inserted in the camera.

## Creating a Pictmotion Movie

To create a simple movie using the ten most recent pictures during full-frame or thumbnail playback:

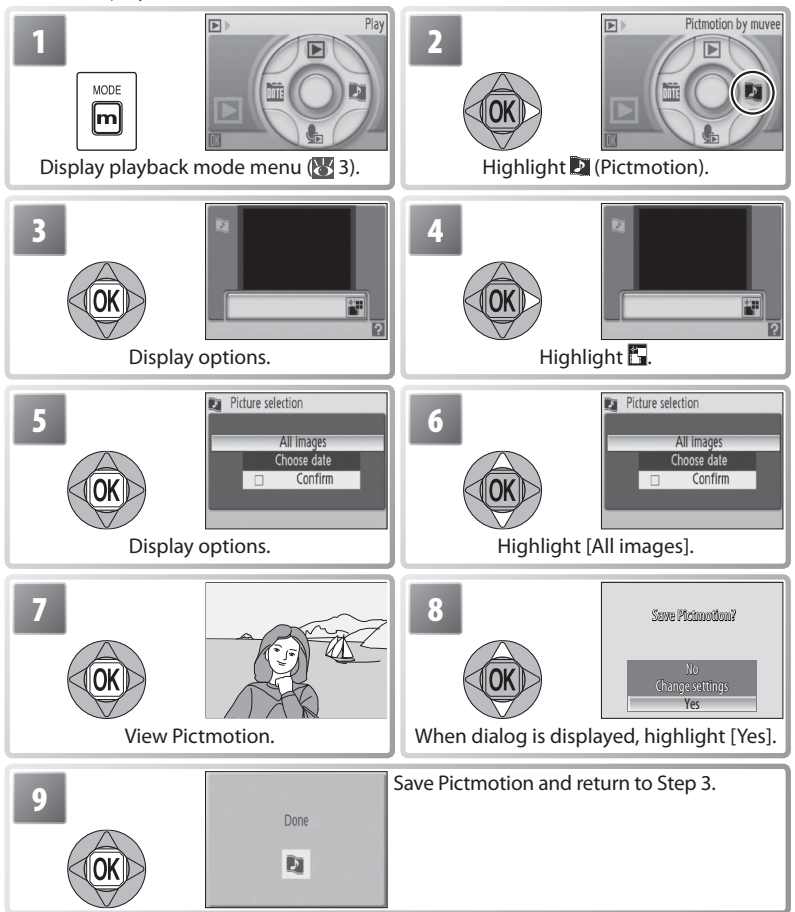

Pictmotion is powered by muvee Technologies.

Viewing Pictures on the Camera

Viewing Pictures on the Camera

To create a custom Pictmotion movie:

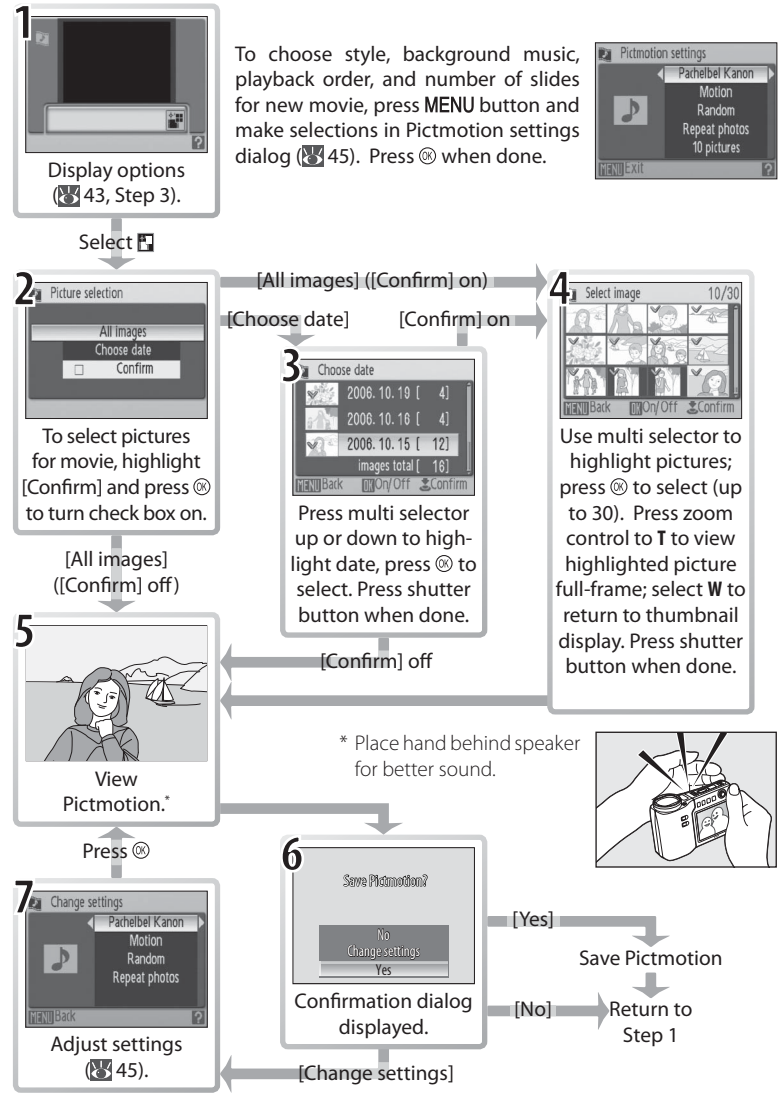

### Other Options (Steps 1 and 7 on Page 44)

Press the multi selector up or down to highlight options, press left or right to change. Press the  $\circledast$  button to exit when done.

**Music**: Choose from Pachelbel's Canon, Scarborough Fair, Pomp | Style: Choose from [Moand Circumstance March, Turkish March, and Grandfather's tion], [Moody], [Pro-Slow], Clock; press zoom control to **T** to preview selected track (pre- [Pro-Fast], and [Classic]. installed tracks only). Up to three custom tracks can be added Press zoom control to **T** to preview selected style. using PictureProject (Windows only; see below).

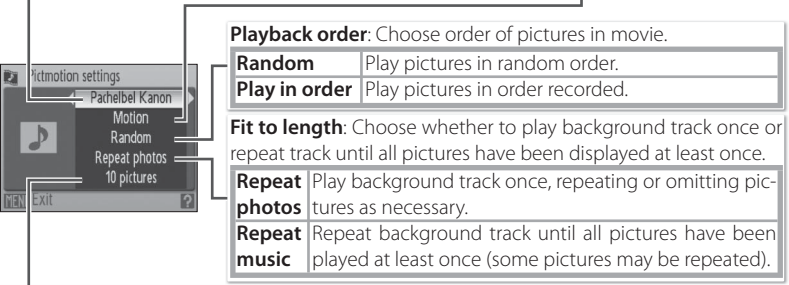

**Auto select**: This option is only available if **MENU** button is pressed in Step 1 ( $\frac{1}{2}$  44). Choose from 10, 20, 30 or [No auto select]. This will be number of slides in slide show if [Confirm] is not selected in Step 2. If [Confirm] is selected in Step 2, specified number of images will be selected in Step 4, starting with most recent picture. Follow instructions in Step 4 to change selection.

# **Pictmotion**

If the current memory card holds twenty Pictmotion movies, no additional movies can be created until an existing movie has been deleted.

The pictures in a Pictmotion movie are automatically protected when the movie is saved ( $\sqrt{62}$  62). Protection is not removed when the Pictmotion is deleted. Protected pictures are marked with a  $\circ$  icon in full-frame and thumbnail playback ( $\bullet$  4–5).

Pictmotion supports both still pictures and movie files; note, however, that in the case of movies only a small portion selected from the first sixty seconds of each movie will be included.

### **PictureProject**

The supplied PictureProject software can be used to transfer Pictmotion movies to a computer for viewing and to copy up to three three-minute custom sound tracks to a memory card (Windows only; not available on Macintosh computers). If using Windows 2000, before copying sound tracks to the computer, set the [Interface] > [USB] option in the camera setup menu to [Mass storage] (87). See the PictureProject reference manual (on CD) for details.

### Viewing Pictmotion Movies

To view Pictmotion movies, display the Pictmotion menu as described in Steps 1–3 on page 44 and follow the steps below.

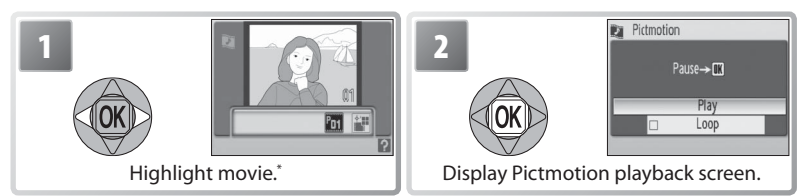

\* To delete highlighted movie, press  $\tilde{w}$  button. Confirmation dialog will be displayed; highlight [Yes] and press  $\infty$ .

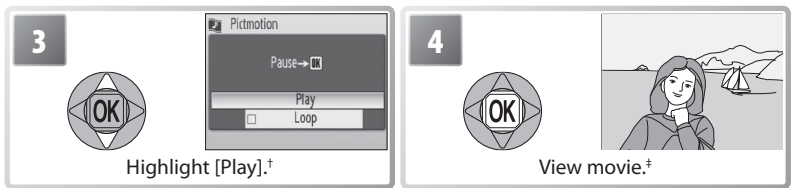

- † If [Loop] option is selected, movie will repeat automatically. To select or deselect [Loop] option, highlight [Loop] and press  $\otimes$ .
- $\ddagger$  Zoom control controls volume. To pause playback, press  $\circledast$ .

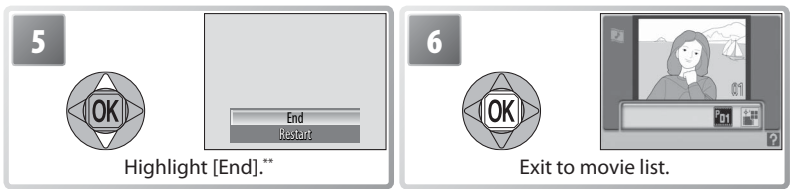

\*\* To resume playback, highlight [Restart] and press ...

## **Pictmotion**

See the Appendix for information on how Pictmotion movies are stored (885).

Viewing Pictures on the Camera

Viewing Pictures on the Camera

# **Connecting to Televisions, Computers, and Printers**

In addition to viewing pictures on the camera, you can also:

- View pictures on TV and record movies to video (see below)
- Copy pictures to a computer for storage and editing ( $\geq 47-49$ )
- Print pictures on a home printer  $(k, 50)$  or order prints from photofinisher

Before connecting the camera to another device, it may be necessary to change the [Interface] settings in the setup menu  $($  49, 71). To prevent the camera from turning off unexpectedly during connection, use fully charged batteries or an optional EH-62A AC adapter kit.

# **Viewing Pictures on TV**

1 Check that the option selected for [Interface] > [Video mode] matches the device to which the camera will be connected  $(2, 71)$ , and then turn the camera off .

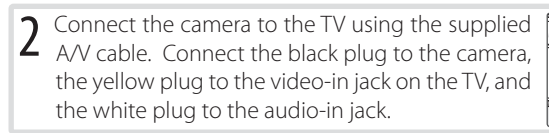

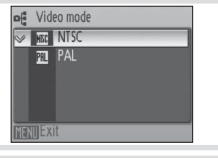

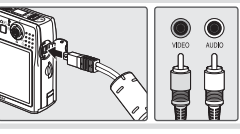

- 3 Tune the television to the video channel. If in doubt, consult the documenta-<br>3 tion for the TV tion for the TV.
- $\overline{4}$  Press the  $\overline{\bullet}$   $\Box$  button for about a second to turn the camera on. The camera monitor will remain off and the television will show the image normally shown in the monitor.

# **Viewing Pictures on a Computer**

Before pictures can be transferred (copied) to a computer, PictureProject must be installed. For more information on installing and using PictureProject, see reference CD and *Quick Start Guide*. To transfer pictures to a computer:

Start a computer to which PictureProject has been installed.

2 Choose an [Interface] > [USB] option as described in "Choosing a USB Option for Connection to a Computer" ( $\geq 49$ ) and then turn the camera off.

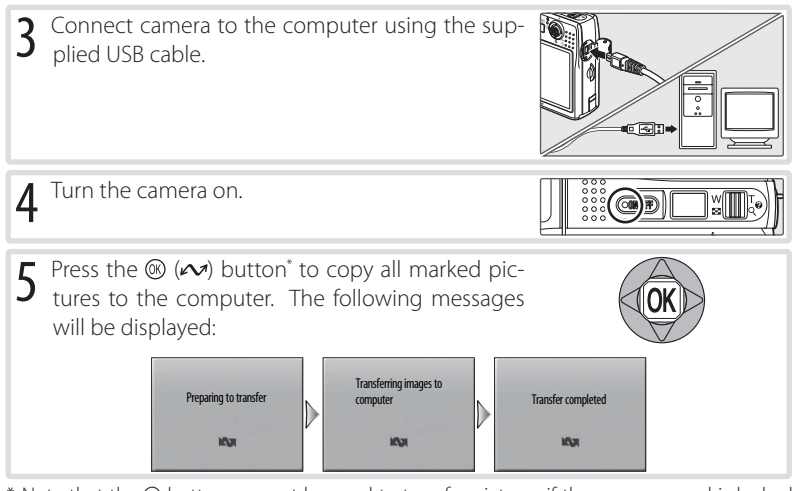

Note that the  $\circledast$  button can not be used to transfer pictures if the memory card is locked ( $\left\langle \bullet\right\rangle$ ) or if [Mass storage] is selected for [USB] and no memory card is inserted. Transfer pictures using the PictureProject [Transfer] button (see below). Pictmotion movies can be transferred using PictureProject (8445).

 $\overline{6}$  The pictures will be displayed in PictureProject when transfer is complete. Disconnect the camera as described in "Disconnecting the Camera" ( $\overline{8}$ , 49).

### **Marking Pictures for Transfer**

Pictures marked for transfer are shown by a waicon during playback. By default, all pictures are automatically marked for transfer. Two options control transfer marking:

• **[Interface] > [Auto transfer] (setup menu)**: Choose [On] to mark all new pictures for transfer  $(371)$ .

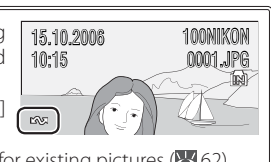

• **[Transfer marking] (playback menu)**: Change marking for existing pictures (**8**62). 1/ 1

### **The PictureProject Transfer Button**

To copy both marked and unmarked pictures to the computer, click the PictureProject [Transfer] button instead of pressing the button in Step 5. See the *Quick Start Guide* or PictureProject reference manual (on CD) for details.

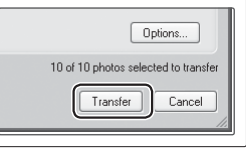

### **Choosing a USB Option for Connection to a Computer**

Consult the following table when choosing a USB option for connection to a computer  $($  48). The default option is [PTP]. For more information on menu operations, see "Using Menus" (84 13).

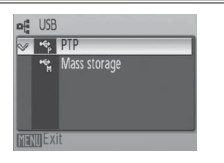

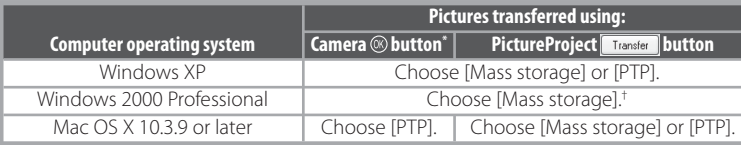

- \* Can not be used to transfer pictures if memory card is locked ( $\sqrt{9}$ ) or if [Mass storage] is selected for [USB] and no memory card is inserted. Use PictureProject [Transfer] button. Pictmotion movies can be transferred using PictureProject (<sup>8</sup>45).
- † Do NOT select [PTP]. If [PTP] is selected when the camera is connected, wait until the Windows hardware wizard is displayed, then click [Cancel] and disconnect the camera. Select [Mass storage] in the camera [USB] menu before reconnecting the camera.

### **Disconnecting the Camera**

If [PTP] is selected for [USB], turn the camera off and disconnect the USB cable.

If [Mass storage] is selected for [USB], remove the camera from the system as described below before turning the camera off and disconnecting the USB cable.

- **Windows XP Home Edition/Windows XP Professional**: Click the "Safely Remove Hardware" icon (3) in the taskbar and select [Safely remove USB Mass Storage Device].
- **Windows 2000 Professional**: Click the "Unplug or Eject Hardware" icon  $($ ) in the taskbar and select [Stop USB] Mass Storage Device].
- **Macintosh**: Drag the untitled camera volume ("NO NAME") into the Trash.

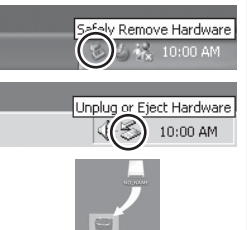

# **Printing Pictures**

Users of PictBridge-compatible printers can connect the camera directly to the printer and print pictures without using a computer.

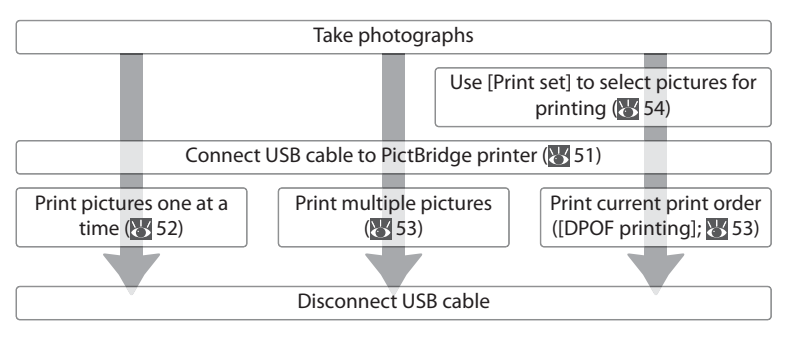

### **Other Ways to Print Pictures**

Pictures can also be printed by:

- **Inserting a memory card in the printer**: If the printer is equipped with a card slot, a memory card can be inserted in the printer and pictures printed directly from the card. If the printer supports DPOF, the camera [Print set] option can be used to select pictures for printing (**84**, 54). See the printer manual for details.
- **Taking memory cards to a digital print service**: If the service supports DPOF, the camera [Print set] option can be used to select pictures for printing ( $\blacktriangleright$  54).
- **Transferring pictures to a computer**: Once transferred to a computer ( 47–49), pictures can be printed using imaging software. See the application and printer manuals for details.

### **Printing the Date of Recording on Pictures**

Two options are available for printing the date of recording on pictures: [Date imprint] (<sup>194</sup>] 69) and [Print set] > [Date]  $(X, 54)$ .

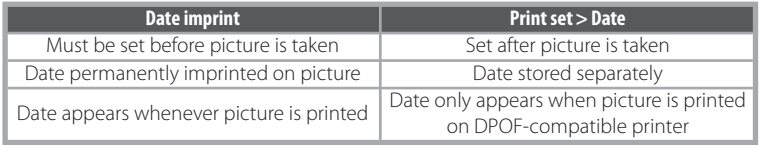

The date only appears once; [Print set] > [Date] can not be used to print two dates on pictures with a date imprint.

## **Connecting the Printer**

![](_page_60_Picture_1.jpeg)

# **Printing Pictures One at a Time**

![](_page_61_Picture_1.jpeg)

![](_page_61_Picture_2.jpeg)

![](_page_61_Picture_3.jpeg)

Display print options.

\* To choose picture from thumbnail list, press zoom control to **W** ( $\Box$ ) and use multi selector to highlight desired picture, or press zoom control to  **(** $Q$ **) to exit to full-frame playback.** 

![](_page_61_Picture_6.jpeg)

**3**

![](_page_61_Picture_162.jpeg)

# **Paper Size**

Paper size can not be selected from the camera if the printer does not support the page sizes used by the camera or the printer automatically selects the page size. Use the printer to select page size.

# **Printing Multiple Pictures**

To print multiple pictures, press the MENU button while the PictBridge playback screen is displayed ( $\geq 51$ ). The menu shown at right will be displayed; highlight an option and press the  $\circledast$  button.

![](_page_62_Picture_200.jpeg)

### Printing Selected Pictures

Choosing [Print selection] displays the menu shown in Step 1.

![](_page_62_Picture_7.jpeg)

![](_page_62_Picture_201.jpeg)

![](_page_63_Figure_0.jpeg)

\* Press again to cancel before printing is complete.

# **Creating a DPOF Print Order: Print Set**

The [Print set] option in the playback menu ( $\sqrt{61}$ 61) is used to create digital "print orders" for printing on DPOF-compatible devices (8382). Selecting [Print set] displays the menu shown in Step 1.

![](_page_63_Figure_4.jpeg)

# **Print Set**

[Date] and [Info] are reset each time the menu shown in Step 4 is displayed.

# **Menu Guide**

This section describes the menus available for shooting, playback, and camera setup. See page 13 for information on using the menus.

# **Shooting Options: The Shooting Menu**

To display the shooting menu, select  $\Box$  mode ( $\Box$  14) and press the MENU button. Except for [Image mode], the following options are available only in  $\Box$  mode. Unless [Reset all]  $(N/71)$  is used to reset settings to their default values ( $83$ ), settings in this menu will be restored the next time  $\Box$  mode is selected.

![](_page_64_Picture_199.jpeg)

\* See the Appendix for information on restrictions that may apply to these settings ( $\blacktriangleright$  84).

# **E** Image Mode

Pictures taken with a digital camera are recorded as image files. The size of the files, and with it the number of images that can be recorded (**84**84), depends on the *size* and *quality* of the images (image mode). Before shooting, choose an image mode according to how you plan to use the picture.

![](_page_64_Picture_200.jpeg)

The current setting is shown by an icon in the display  $(34-5)$ .

### **Shooting Menu Settings**

See the Appendix for information on shooting menu defaults ( 83).

### **MB White Balance**

Process pictures to produce natural colors under different types of light.

![](_page_65_Picture_156.jpeg)

At settings other than [Auto], the current setting is shown in the display ( $\frac{1}{6}$ 4–5).

### Preset White Balance

Preset white balance is used with mixed lighting or to compensate for light sources with a strong color cast (for example, to make pictures taken under a lamp with a red shade look as though they had been taken under white light).

Place white or gray reference object under lighting that will be used during shooting. Note that preset white balance can not be measured with the flash.

![](_page_65_Figure_7.jpeg)

To restore most recent value for preset white balance, highlight [Cancel] and press ...

![](_page_65_Picture_9.jpeg)

**6** Set preset white balance to new value and return to shooting menu.

### **Exp. +/–**

Exposure compensation is used to alter exposure from the value selected by the camera. Choose from values between  $-2.0$  FV and  $+2.0$  FV in increments of  $\frac{1}{3}$  FV. Negative values produce darker pictures, positive values brighter pictures. The effects can be previewed in the display; at settings other than zero, the current value for exposure compensation is also shown  $(34-5)$ .

# **Continuous**

Capture a fleeting expression on a portrait subject, photograph a subject that is moving unpredictably, or capture motion in a series of pictures. At settings of [Continuous] and [Multi-shot 16], the flash turns off and focus, exposure, and white balance are fixed at the values for the first picture in each series.

![](_page_66_Picture_106.jpeg)

Except at [Single], the current setting is shown by an icon in the display  $(34-5)$ .

### Interval Timer Photography

To display the interval timer menu, highlight [Intvl timer shooting] in the CONTINU OUS menu ( $\blacktriangleright$  57) and press the  $\textcircled{\tiny{\textcircled{\tiny{M}}}}$  button. To prevent unexpected loss of power, charge the battery before shooting begins.

![](_page_67_Figure_2.jpeg)

## **Interval Timer Photography**

See the Appendix for more information on how pictures taken with interval timer photography are stored (85 85).

## **BSS** Best Shot Selector (BSS)

BSS is recommended for situations in which inadvertent camera movement can produce blurred pictures, or when parts of the image are prone to under- or overexposure. It may not produce the desired results if the subject moves or the composition is changed while the shutter-release button is fully pressed.

![](_page_68_Picture_158.jpeg)

At settings other than [Off], the current BSS setting appears in the display  $(34-5)$ .

#### **ISO Sensitivity**

Sensitivity is a measure of how quickly the camera reacts to light. The higher the sensitivity, the less light needed to make an exposure. Much as film with a high ISO rating tends to produce "grainy" images, high sensitivities may however be associated with "noise"—randomly spaced, brightly colored pixels concentrated in dark parts of the image. Choose from values between ISO 50 and 800 equivalent. [Auto] is equivalent to ISO 50 under normal conditions; when lighting is poor and the flash is off, the camera compensates by raising Sensitivity to a maximum of ISO 800 equivalent.

The current Sensitivity is displayed in the monitor at settings other than [Auto] ( 4–5). If [Auto] is selected, an **ISO** icon will be displayed when sensitivity is raised above ISO 50 equivalent.

# *C* Color Options

Make colors more vivid or record pictures in monochrome.

![](_page_69_Picture_157.jpeg)

The effects of the selected option can be previewed in the monitor. At settings other than [Standard color], the current setting is also indicated by an icon in the display  $(84-5)$ .

### **AF Area Mode**

Choose where the camera focuses.

![](_page_69_Picture_158.jpeg)

The Shooting Menu The Shooting Menu

![](_page_69_Picture_8.jpeg)

# **Playback Options: The Playback Menu**

To display the playback menu, press the  $\Box$  button to select playback mode ( $\Box$ 15) and press the **MENU** button. See page 13 for more on using the menus.

![](_page_70_Picture_145.jpeg)

\* To select multiple pictures for deletion, protection, transfer, or copying:

![](_page_70_Figure_4.jpeg)

# **Print Set**

Create digital "print orders" for PictBridge printers and devices that support DPOF  $(35.54)$ .

### D. **Slide Show**

Selecting [Slide show] displays the following options. Press the multi selector up or down to highlight and press the  $\circledR$  button to select.

![](_page_71_Picture_200.jpeg)

While the slide show is in progress, press the multi selector right to skip ahead, left to rewind. To pause the slide show, press the  $\circledR$  button.

When the slide show ends or is paused, the menu shown at right will be displayed. Highlight [Restart] and press the ® button to restart the show, or select [End] to end the show and return to the playback menu.

![](_page_71_Picture_5.jpeg)

### ١ť **Delete**

Choose [Erase all images] to delete all pictures, [Erase selected images] to select pictures for deletion ( $\geq 61$ ). Pictures marked with a  $\circ$  icon will not be deleted.

### **Protect**

Protect selected pictures from accidental deletion. Protected pictures are marked with a  $\circ$  icon ( $\circ$  4–5) and can not be deleted using the  $\tilde{w}$  button or [Delete]. Note, however, that formatting will delete protected files  $(371)$ .

### **Transfer Marking**

Mark existing pictures for transfer to a computer  $\left(\right)$  48).

![](_page_71_Picture_201.jpeg)

Pictures selected for transfer are identified by a  $\sim$  icon ( $\sqrt{4}$ –5).

## **Slide Shows**

Movies (  $\frac{1}{2}$  31) appear as still images showing the movie's first frame. The camera will turn off automatically ( $\sqrt[3]{}$  70) if no operations are performed for 30 minutes during the show, even if [Loop] is selected.
#### l⁄Q **Rotate Image**

Rotate selected pictures.

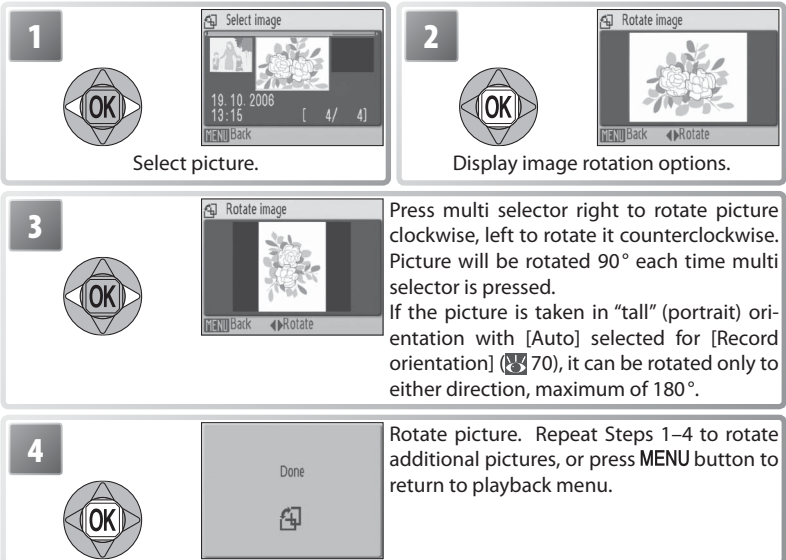

Note that the location of dates imprinted using the [Date imprint] option does not change when pictures are rotated ( $\geq$  69). Movies can not be rotated.

## **Small Pic.**

Create a small copy of the current picture. Highlight a size and press  $\circledast$ .

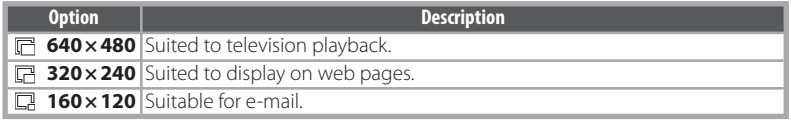

A confirmation dialog will be displayed. Highlight [Yes] and press the  $\circledR$  button to create a copy at the chosen size.

Small copies stored as JPEG files with a compression ratio of 1 :16 (see page 85 for more information). During playback, copies are indicated by a gray border; a  $\overline{m}$   $\overline{m}$  or  $\overline{m}$  icon is displayed when they are viewed full-frame  $(3/4-5)$ .

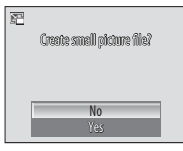

The Playback Menu

The Playback Menu

# **Copy**

Copy pictures between internal memory and a memory card. This option is only available when a memory card is inserted.

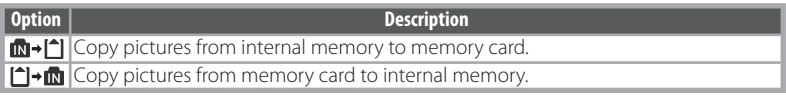

Selecting either of the above options displays the menu shown at right. Choose [Selected images] to select the pictures that will be copied  $(61)$  or [All images] to copy all pictures.

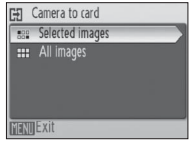

A confirmation dialog will be displayed. Highlight [Yes] and press the  $\circledR$  button to copy the images.

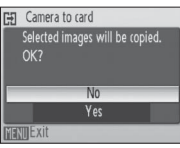

## **Copy**

Voice memos ( $\sqrt{3}$  40) will be copied with the associated picture, but voice recordings ( $\sqrt{3}$  34) will not. See "Copying Voice Recordings" for information on copying voice recordings ( $\blacktriangleright$  36). The camera may be unable to copy pictures that were created with another make of camera or that have been modified on a computer. See page 85 for more information on how copies are stored.

# **Basic Camera Setup: The Setup Menu**

To display the setup menu, select [Set up] or  $\frac{1}{2}$  from the shooting ( $\frac{1}{2}$  55), playback  $(361)$ , scene ( $(323)$ , movie ( $(31)$ , one-touch portrait ( $(322)$ , or voice recording menus  $(k/35)$ . See page 13 for more on using the menus. Settings remain in effect until reset  $(2371)$ .

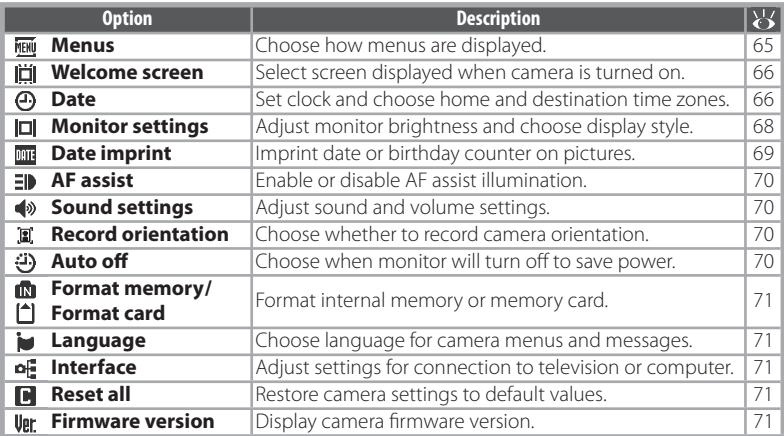

#### **FIENU Menus**

Choose how menus are displayed.

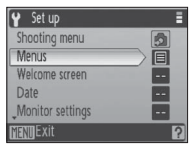

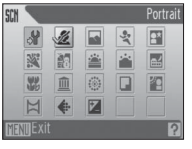

Text Icon

# **Default Settings**

See the Appendix for information on setup menu defaults ( 83).

# **II** Welcome Screen

Choose the welcome screen displayed when the camera is turned on.

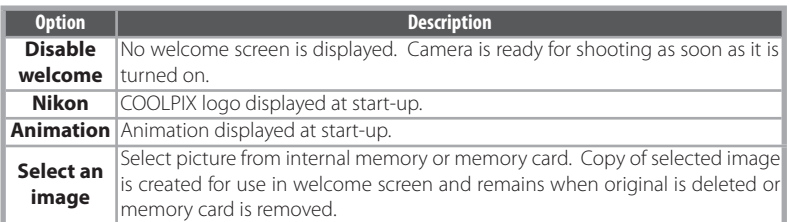

#### ക്ര **Date**

Set the camera clock and choose home and travel destination time zones.

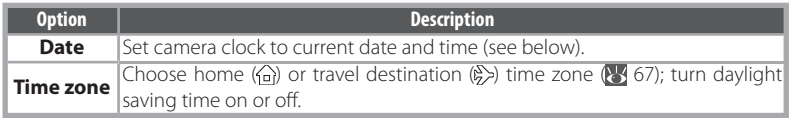

Selecting [Date] displays the menu shown in Step 1. Follow the steps below to set the camera clock to the current date and time.

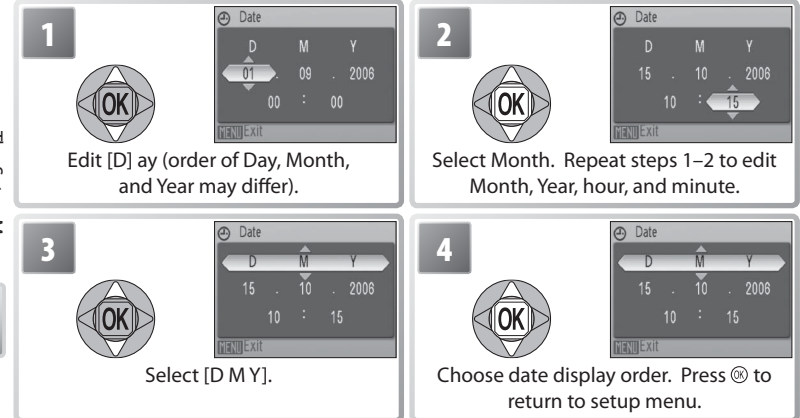

# **The Clock Battery**

The clock battery charges when the main battery is installed or an AC adapter is connected, and can provide several days of backup power after about 10 hours of charging.

Selecting [Time zone] from the [Date] menu displays the dialog shown in Step 1. Follow the steps below to set the clock to the time in a new time zone.

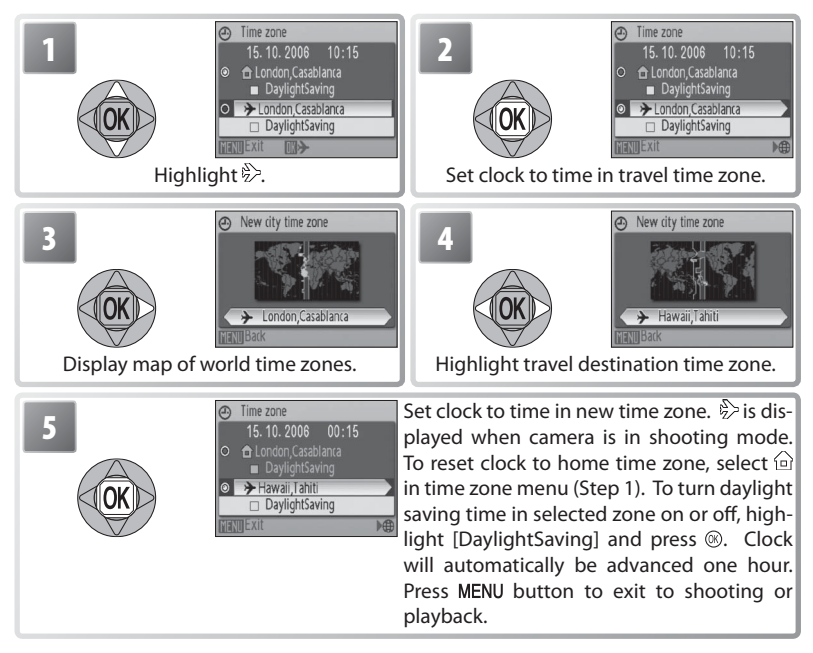

To change the home time zone, select  $\hat{\omega}$  in Step 1 and follow Steps 2–5.

# **Monitor Settings**

The following options are available:

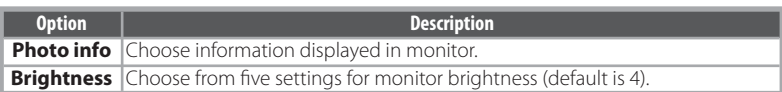

## Photo Info

The following display options are available:

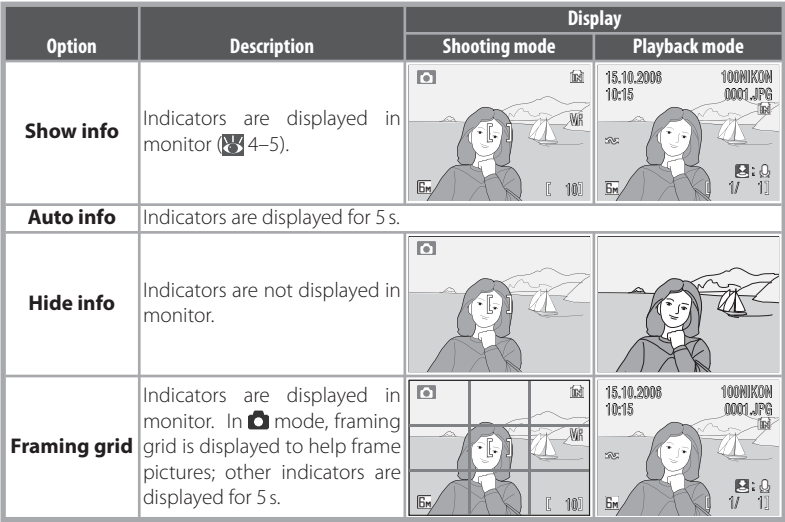

#### DATE **Date Imprint**

Imprint date information on pictures as they are taken.

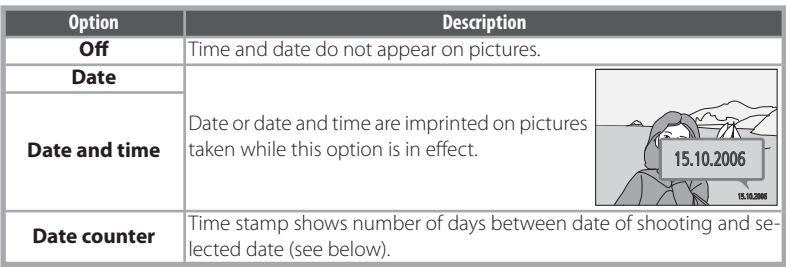

At settings other than [Off], the option selected is indicated by an icon in the monitor during shooting  $\left(\sqrt[3]{4}-5\right)$ .

# **ID** Date Counter

Pictures taken while this option is in effect are imprinted with the number of days remaining until or the number of days elapsed since a specified date. Use it to track the growth of a child or count down the days until a birthday or wedding.

#### Press <sup>®</sup> button to view stored dates

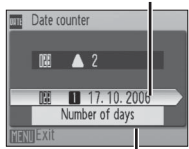

Press <sup>®</sup> button to view display options

Stored dates Up to three dates can be stored. To **Stored**  set, highlight, press multi selector to **dates** right, and enter date (8, 66). To select, highlight and press <sup>®</sup> button.  $\mathbb{R}^n$ **Display**  Highlight [Number of days], [Years and days], or [Yrs, mnths, **options** days] and press <sup>®</sup> button.

Sample date counter time stamps are shown below.

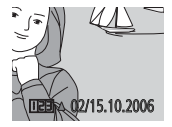

Future date (days remaining)

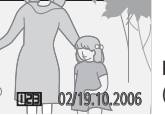

Past date (days elapsed)

# **Date Imprint**

The date is recorded in the order selected in the DATE menu  $(S<sub>6</sub>)$ . Date imprint can not be used to print date information on existing pictures. See page 50 for a comparison of date imprint and [Print set]> [Date].

Data imprinted at an [Image mode] setting of [TV screen (640)] may be difficult to read. Choose [PC screen (1024)] or larger when using date imprint.

#### ED. **AF Assist**

If [Auto] is selected, AF-assist illumination will be used to assist the focus operation when the subject is poorly lit (AF-assist illumination is unavailable in some modes; 23). Choose [Off] to disable AF-assist illumination (note that the camera may be unable to focus if lighting is poor).

# **Sound Settings**

Adjust the following sound settings:

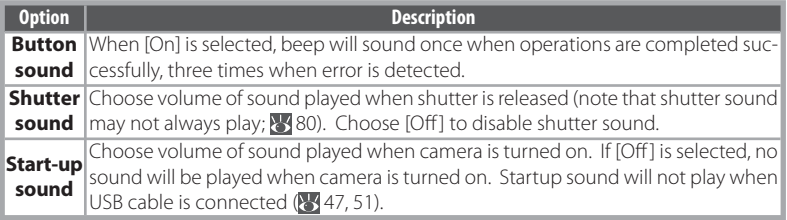

#### $\overline{\mathbb{R}}$ **Record Orientation**

Photographs taken while [Auto] (the default setting) is selected contain information on camera orientation, allowing them to be rotated automatically during playback or when viewed in PictureProject.

Camera orientation is not recorded when [Off ] is selected.

# **Auto Off**

Choose the time before the monitor turns off automatically to save power from 30 seconds, 1 minute (the default setting), 5 minutes, or 30 minutes. Regardless of the option chosen, the monitor will remain on for 3 minutes when menus are displayed, and for 30 minutes when [Loop] is selected during Pictmotion or slide show playback or the camera is powered by an optional EH-62A AC adapter kit. While the monitor is off, the power-on lamp will blink. The camera will turn off automatically if no operations are performed for another three minutes.

# **Format Memory/ Format Card**

If no memory card is inserted, this option is named [Format memory] and formats internal memory. Otherwise it is named [Format card] and formats the memory card for use in the camera. Note that formatting permanently deletes all pictures and other data. Be sure to make copies as required before formatting. Formatting a memory card also deletes any Pictmotion background tracks that may be present; tracks can be copied to the card again when formatting is complete.

Two format options are available when a memory card is inserted: [Quick format] (formats only areas of the card on which data are stored) and [Format] (formats entire card). [Format] is not available when batteries are low.

## **Format**

Do not turn the camera off, disconnect the AC adapter, or remove the battery or memory card during formatting. Use the [Format] option to format memory cards before first use and reformat them regularly thereafter. Without regular formatting, performance will drop with use.

#### ۱w **Language**

Choose a language for camera menus and messages from the following options:

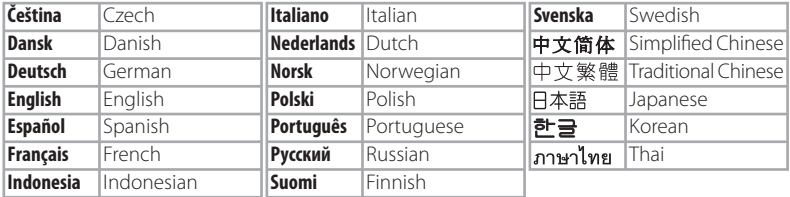

#### lof: **Interface**

Adjust settings for connection to a computer or video device.

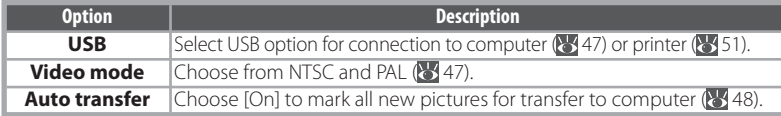

#### n **Reset All**

Select [Reset] to restore camera settings to their default values (83).

#### **Uer Firmware Version**

View the current camera firmware version

Technical Notes

Technical Notes

**Technical Notes**

# **Optional Accessories**

At the time of writing, the following optional accessories and replacement items were available for this camera. Contact your local retailer or Nikon representative for details.

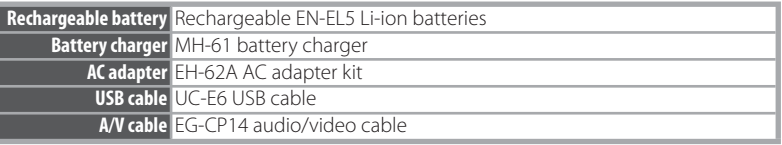

# Connecting the Optional EH-62A AC Adapter Kit

The optional EH-62A AC adapter kit can be used to power the camera for extended playback or connection to a computer or printer.

Turn the camera off Turn the camera off before connecting or discon-@) necting the AC adapter. 2 Remove the battery<br>2 Open the battery-chamber/memory card slot cover and remove the battery.  $3$  Insert the EP-62A power connector The orange battery latch is pushed aside as the power connector is inserted. The connector is fully inserted when the latch clicks back into place. *M* Inserting the Connector Inserting the connector upside down or backwards could damage the camera. Check to be sure the connector is in the correct orientation. 4 Close the cover<br>
Close the battery-chamber/memory card slot,

making sure that the power cable passes through the opening in the cover.

See the EH-62A instruction manual for more information on using the AC adapter kit.

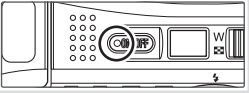

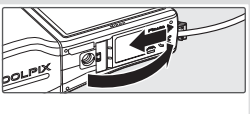

## Approved Memory Cards

The following memory cards have been tested and approved for use in the COOLPIX S10:

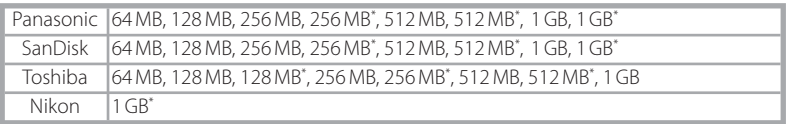

\* High speed (10 MB/s)

Other cards have not been tested. For more details on the above cards, please contact the manufacturer.

# **Memory Cards**

- Use only Secure Digital (SD) memory cards.
- Format memory cards before first use (8, 71).
- Do not eject the memory card, turn the camera off, remove the batteries, or disconnect the AC adapter during formatting or while data are being written to or deleted from the card. Failure to observe this precaution could result in loss of data or damage to the camera or card.
- Do not disassemble or modify.
- Do not drop, bend, or expose to water or strong physical shocks.
- Do not touch the metal terminals with your fingers or metal objects.
- Do not affix labels or stickers to the memory card.
- Do not leave in direct sunlight, closed vehicles, or areas exposed to high temperatures.
- Do not expose to high levels of humidity or to corrosive gas.

# **Caring for the Camera**

To ensure continued enjoyment of this Nikon product, observe the following precautions when storing or using the device.

#### **Handle the lens and all moving parts with care**

Do not apply force to the lens or monitor or to the connector or battery-chamber/memory card slot covers. Should the monitor break, care should be taken to avoid injury due to broken glass and to prevent the liquid crystal from the display touching the skin or entering the eyes or mouth.

## **Do not point the lens at strong light sources for extended periods**

Avoid framing the sun or other strong light sources for extended periods when using or storing the camera. Intense light may cause deterioration in the image sensor, producing a white blur effect in photographs.

#### **Turn the product off before removing or disconnecting the power source**

Do not unplug the product or remove the battery while the product is on, or while images are being recorded or deleted. Forcibly cutting power could result in loss of data or in damage to product memory or circuitry. To prevent an accidental interruption of power, do not move the product while the AC adapter is connected.

# **Keep dry**

The device will be damaged if immersed in water or subjected to high levels of moisture.

# **Do not drop**

The product may malfunction if subjected to strong shocks or vibration.

#### **Keep away from strong magnetic fields**

Do not use or store this device in the vicinity of equipment that generates strong electromagnetic radiation or magnetic fields. Strong static charges or the magnetic fields produced by equipment such as radio transmitters could interfere with the monitor, damage data stored on the memory card, or affect the product's internal circuitry.

# **Avoid sudden changes in temperature**

Sudden changes in temperature, such as occur when entering or leaving a heated building on a cold day, can cause condensation inside the device. To prevent condensation, place the device in a carrying case or a plastic bag before exposing it to sudden changes in temperature.

## **The AF-Assist Illuminator LED**

The light-emitting diode (LED;  $\frac{1}{2}$  1, 17) used in the AF-assist illuminator conforms to the following IEC standard:

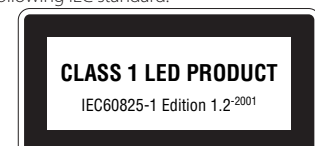

# **Do not hold the camera by the lens cap**

The lens cap could become detached, causing the camera to fall and damaging the equipment.

- The monitor may contain a few pixels that are always lit or that do not light. This is a characteristic common to all TFT LCD displays, and does not indicate a malfunction. Images recorded using the product will not be affected.
- When you frame bright subjects, vertical comet-like streaks that whiten toward either end may appear in the display. This phenomenon, known as "smear," does not appear in the final photograph and does not indicate a malfunction. Some smear may appear in movies.
- Images in the monitor may be difficult to see in a bright light.
- The monitor is lit by an LED backlight. Should the monitor begin to dim or flicker, contact your Nikon service representative.

# **Cleaning**

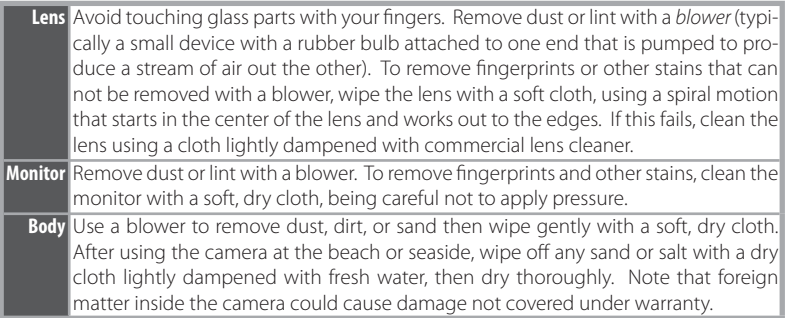

Do not use alcohol, thinner, or other volatile chemicals.

## **Batteries**

- Check the battery level when taking the camera out and charge the battery if necessary ( $\bullet$  6). Do not continue charging once the battery is fully charged, as this will result in reduced battery performance. If possible, carry a fully-charged spare battery when taking pictures on important occasions.
- Do not use the battery at ambient temperatures below 0 °C (32 °F) or above 40 °C (104 °F). During charging, the temperature should be in the vicinity of  $5-35$  °C (41-95 °F). Note that the battery may become hot during use; wait for the battery to cool before charging. Failure to observe these precautions could damage the battery, impair its performance, or prevent it from charging normally.
- On cold days, the capacity of batteries tends to decrease. Be sure that the battery is fully charged before heading outside to take pictures in cold weather. Keep spare batteries in a warm place and exchange as necessary. Once warmed, a cold battery may recover some of its charge.
- Dirt on the battery terminals can prevent the camera from functioning.
- When the battery is not in use, remove it from the camera or battery charger and replace the terminal cover. The camera and battery charger draw minute amounts of current even when off; if left in place, the battery could be drained to the point that it no longer functions. Turning the camera on or off while the battery is exhausted can result in reduced battery life. If the battery will not be used for an extended period, store it in a cool (15 °C-25 °C/59 °F-77 °F), dry place. Recharge it at least once a year and run it flat before returning it to storage.
- Replace the battery when it no longer holds a charge. Used batteries are a valuable resource. Please recycle used batteries in accordance with local regulations.

# **Storage**

Turn the camera off when not in use. Check that the power-on lamp is off before putting the camera away and remove the batteries if the camera will not be used for an extended period. Do not store the camera with naphtha or camphor moth balls or in locations that:

- are next to equipment that produces strong electromagnetic fields, such as televisions or radios
- are exposed to temperatures below -10 °C (14 °F) or above 50 °C (122 °F)
- are poorly ventilated or subject to humidities of over 60%

To prevent mold or mildew, take the camera out of storage at least once a month. Turn the camera on and release the shutter a few times before putting the camera away again.

# **Error Messages**

The following table lists the error messages and other warnings that appear in the monitor and how to deal with them.

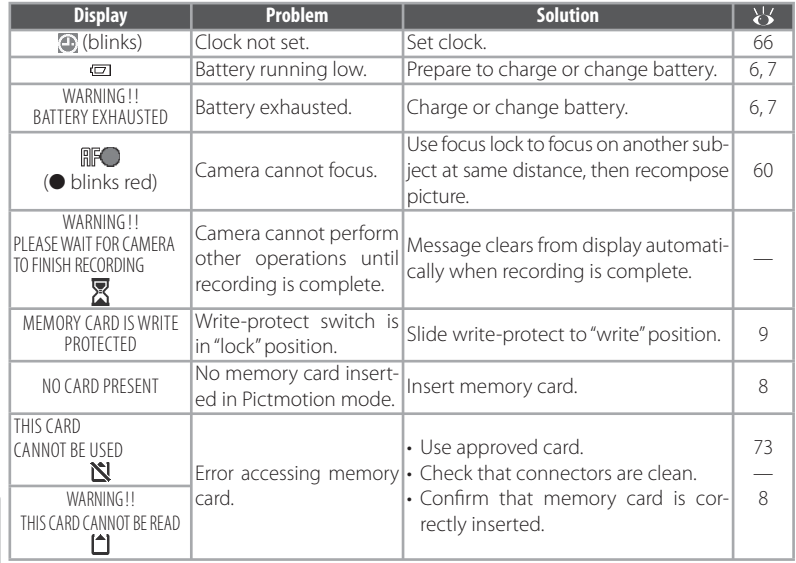

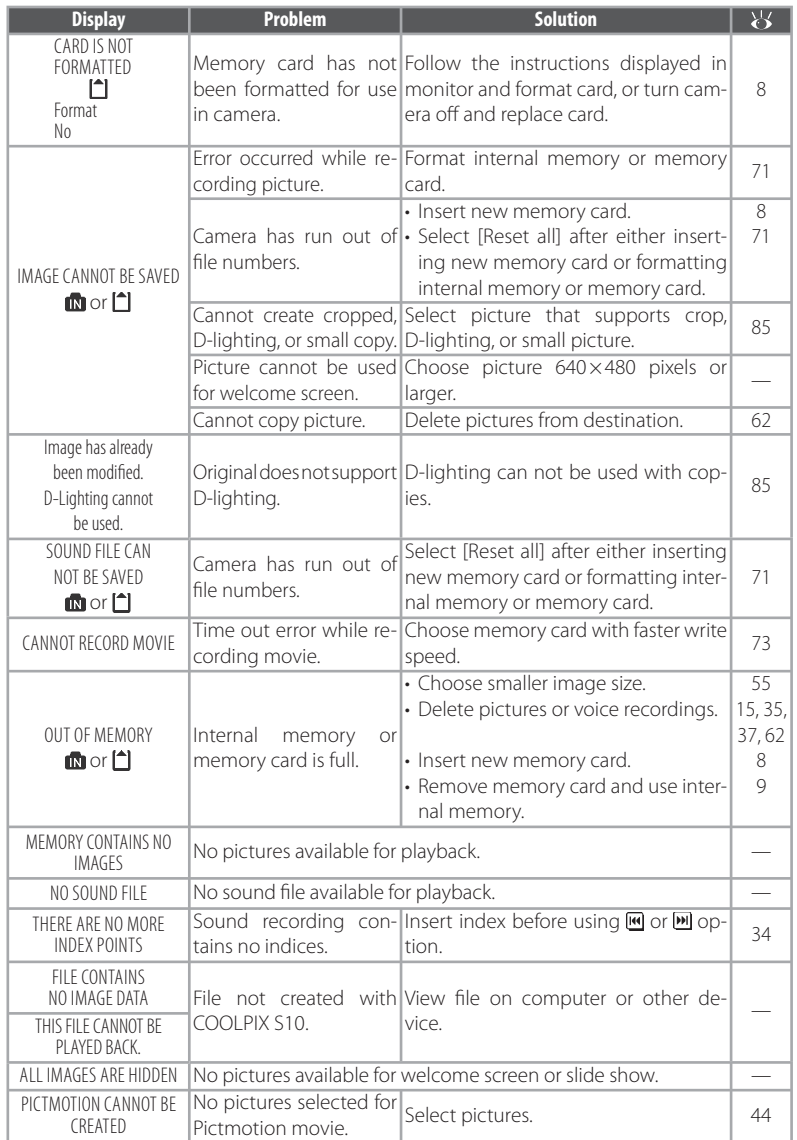

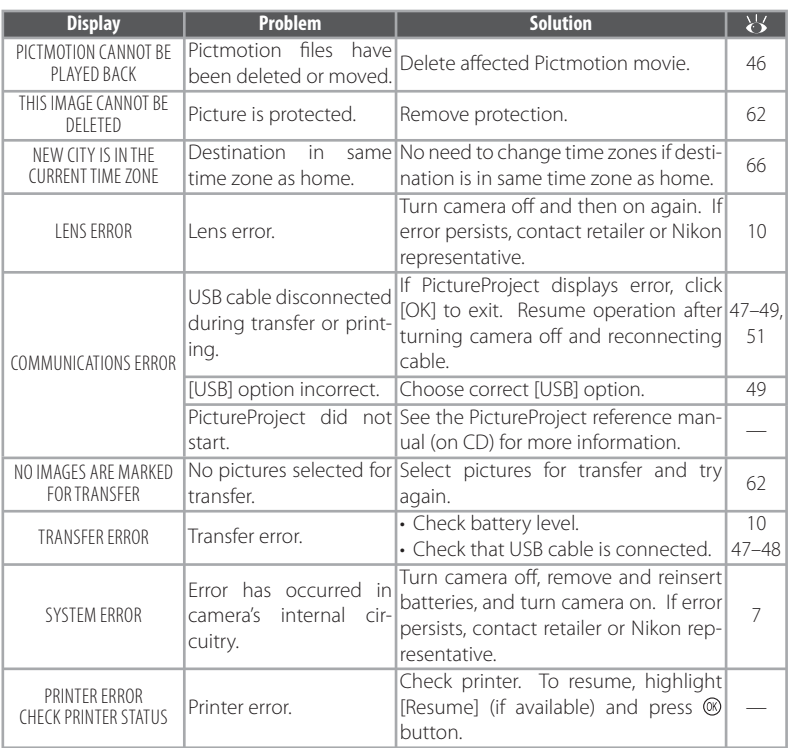

#### **Electronically Controlled Cameras**

In extremely rare instances, unusual characters may appear in the monitor and the camera may stop functioning. In most cases, this phenomenon is caused by a strong external static charge. Turn the camera off, remove and replace the batteries, and then turn the camera on again. In the event of continued malfunction, contact your retailer or Nikon representative. Note that disconnecting the power source as described above may result in the loss of any data not recorded to internal memory or the memory card at the time the problem occurred. Data already recorded will not be affected.

# **Troubleshooting**

If the camera fails to function as expected, check the list of common problems below before consulting your retailer or Nikon representative. Refer to the page numbers in the right-most column for more information.

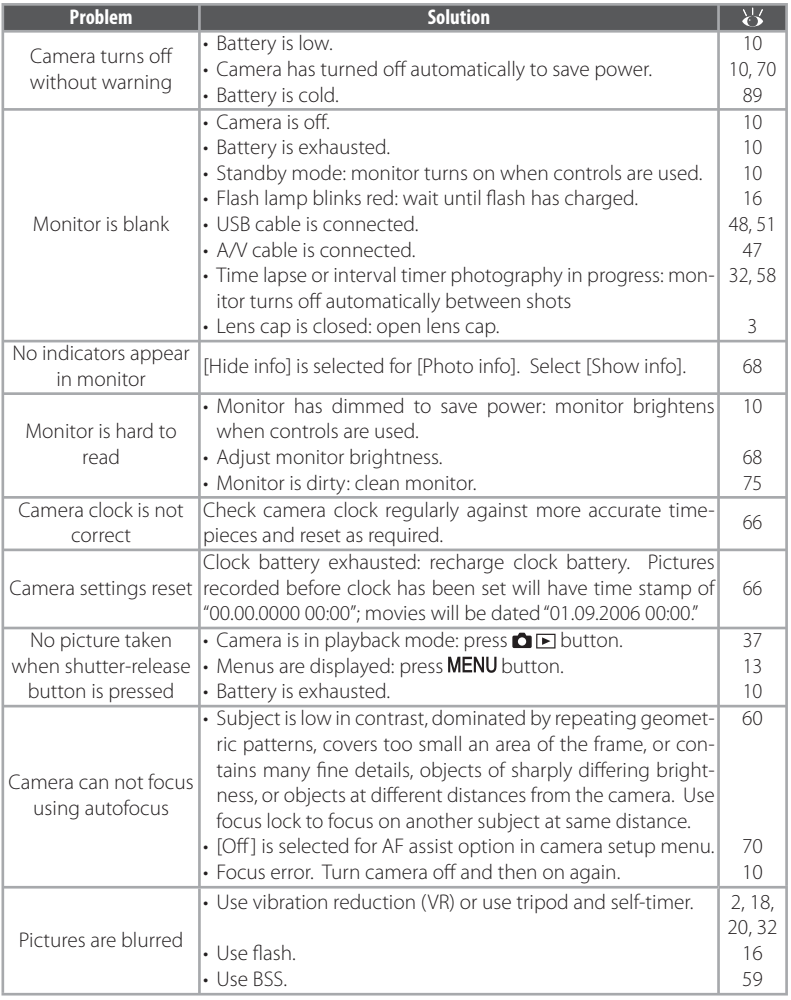

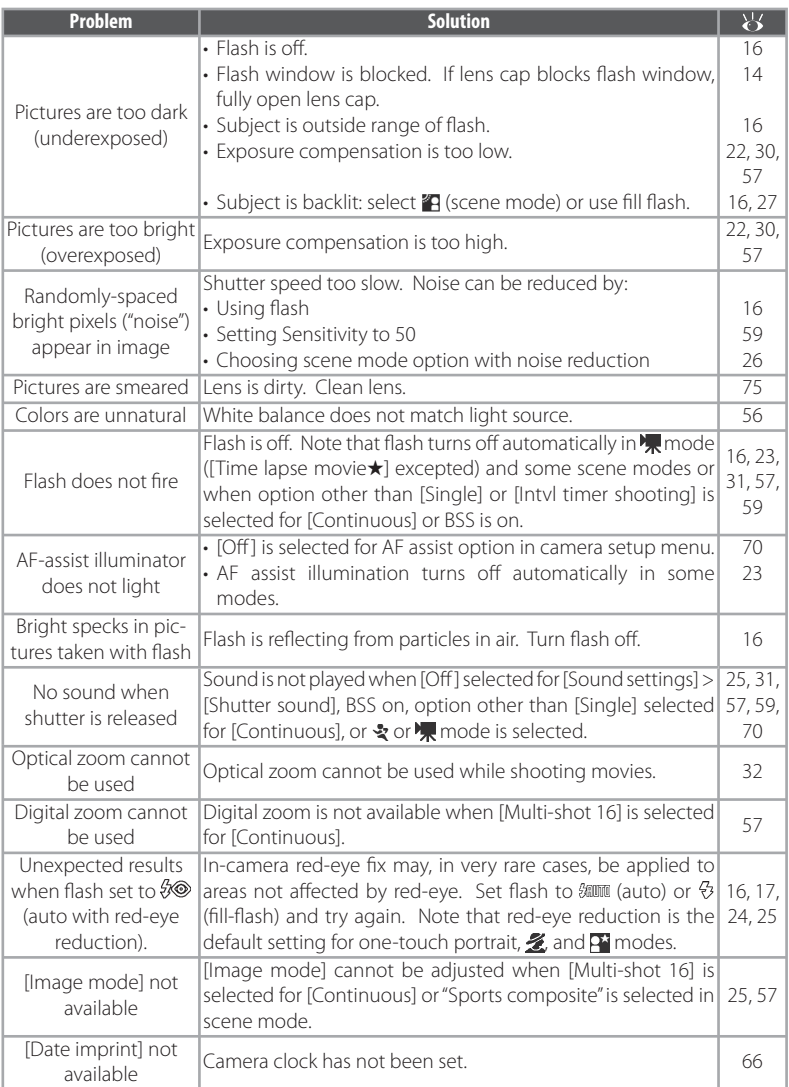

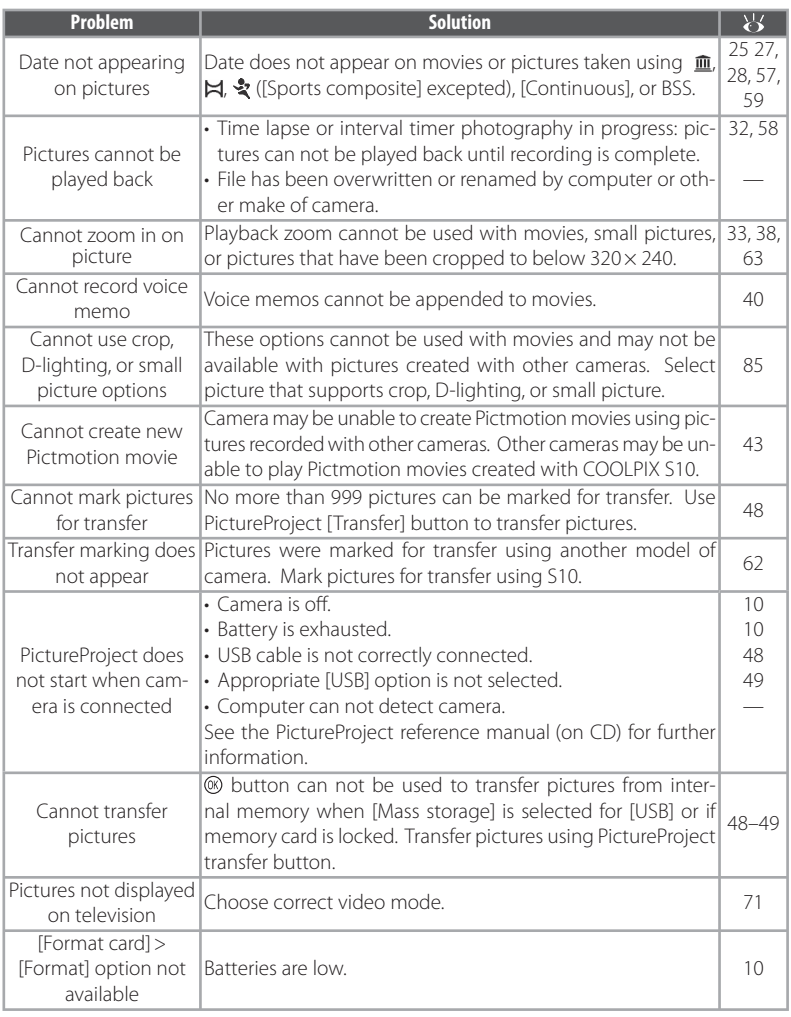

# **Appendix**

#### **Operation Flowchart peration**

The following flowchart illustrates basic camera operations.

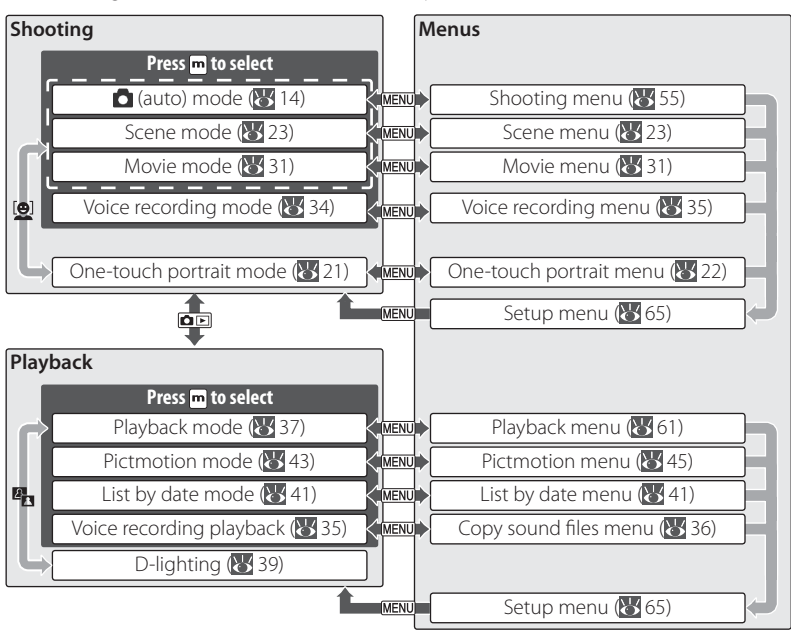

#### **Supported Standards upported**

- **DCF**: Design Rule for Camera File System (DCF) is standard widely used in the digital camera industry to ensure compatibility among different makes of camera.
- **DPOF:** Digital Print Order Format (DPOF) is an industry-wide standard that allows pictures to be printed from print orders stored on the memory card.
- **Exif version 2.2**: This camera supports Exif (Exchangeable Image File Format for Digital Still Cameras) version 2.2, a standard that allows information stored with photographs to be used for optimal color reproduction when images are output on Exif-compliant printers.
- **PictBridge**: A standard developed by in cooperation with the digital camera and printer industries, allowing photographs to be output directly to a printer without connecting the camera to a computer.

## **Defaults (** $\binom{16}{2}$  **55, 61, 65)**

Choosing [Reset] for [Reset all] restores the following default settings:

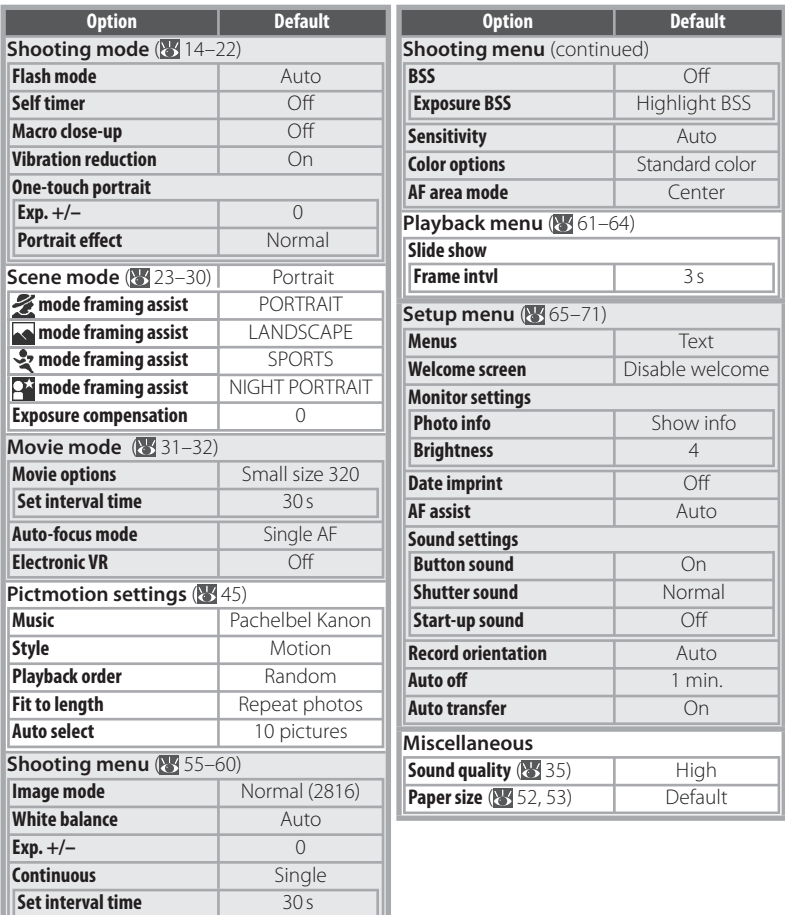

Choosing [Reset] also clears the current file number ( $\frac{1}{2}$ 85) from memory. Numbering will continue from the lowest number available (to reset file numbering to 0001, delete all pictures before selecting [Reset]). All other settings are unaffected, including [Date] (866), [Date counter] (866) 69), [Language] (8, 71), [USB] (8, 71), and [Video mode] (8, 71).

## **Image Mode (** $\geq 55$ **), Movie Options (** $\geq 31$ **), and Sound Quality (** $\geq 35$ **)**

The following table lists the number of pictures, maximum length per movie, or maximum total voice recording length that can be recorded to internal memory or a 256 MB memory card, together with the size of still pictures printed at 300 dpi.

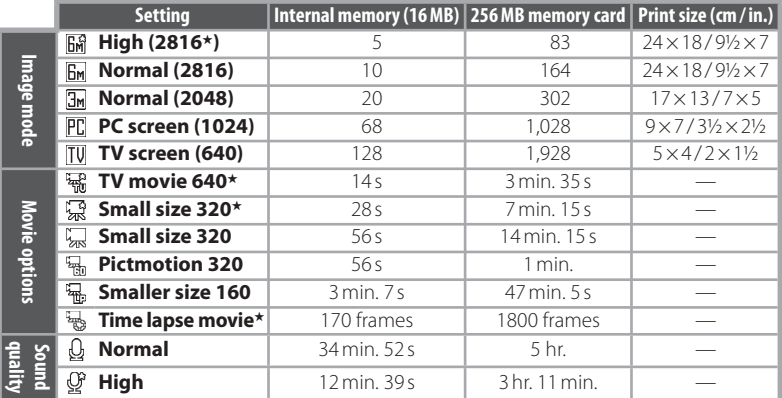

\* All fi gures are approximate. Actual capacity varies with make of memory card and, in the case of JPEG images, with the type of scene recorded. If memory remains for more than 9999 pictures, exposure count display will show 9999.

## **Restrictions on Camera Settings (** $\bullet$  **55)**

Restrictions apply to the following settings in  $\Box$  mode:

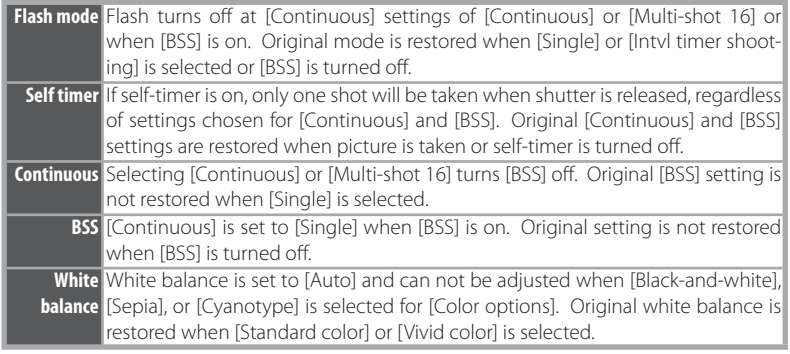

#### **Image File and Folder Names**

Pictures, movies, and voice memos are assigned file names with three parts: a four letter identifier, a four-digit file number assigned automatically by the camera in ascending order, and a three-letter extension (e.g., "DSCN0001.JPG").

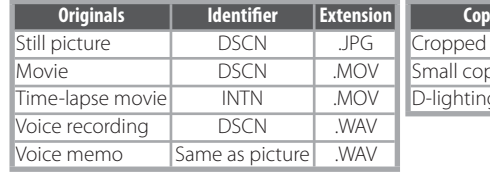

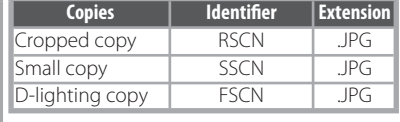

Pictures and sound files are stored in folders named with a three-digit folder number followed by a five-character identifier: "P\_" plus a three-digit sequence number for pictures taken using panorama assist (e.g, "101P\_001"; 28–29), "INTVL" for interval timer photography (e.g., "101INTVL"; 58), "SOUND" or "SOUNE" for voice recordings (e.g., "101SOUND"; 34), and "NIKON" for all other pictures (e.g, "100NIKON"). Folders can hold up to 200 pictures; if a picture is taken when the current folder contains 200 pictures, a new folder will be created by adding one to the current folder number. If a picture is taken when the current folder is numbered 999 and contains 200 pictures or a picture numbered 9999, no further pictures can be taken until the medium is formatted  $(371)$  or a new memory card inserted.

Files copied using [Copy] > [Selected images] or [Copy sound files] > [Selected files] are copied to the current folder, where they are assigned new file numbers in ascending order starting from the largest file number in memory.  $[Copy] > [All images]$  and  $[Copy sound files] > [Copy]$ all files] copy all folders from the source device; file names do not change but new folder numbers are assigned in ascending order starting from the largest folder number on the destination device  $(35, 36, 64)$ .

Pictmotion movies  $(1/43)$  are stored under the "NKSS" folder in folders named with a threedigit folder number followed by "PRJCT" (e.g., "101PRJCT"). Each folder contains the picture and sound files for a single Pictmotion movie.

#### **Copies (42, 43, 69) 42,**

Copies created using crop ( $\frac{1}{3}$  38), D-Lighting ( $\frac{1}{3}$  39), and small picture ( $\frac{1}{3}$  63) have the same transfer marking as the original but are not marked for printing or protection. Copies created using [Copy] ( $\bullet$  64) have the same protection marking as the original but are not marked for printing or transfer. The crop and small picture options can not be used with copies created  $\overline{z}$ with crop or small picture; D-lighting is not available with copies created with crop, D-lighting, or small picture.

#### **Time Zones (** $\frac{100}{66}$  **66–67)**

The camera supports the time zones listed below. Increments of less than one hour are not supported; when travelling to or from destinations at half- or quarter-hour increments from Greenwich Mean Time (GMT), such as Afghanistan, Central Australia, India, Iran, Nepal, or Newfoundland, set the camera clock to local time (86–67).

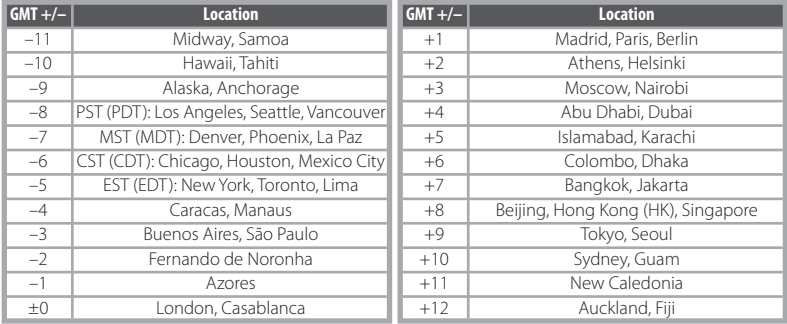

# **Specifications**

# **Nikon COOLPIX S10 Digital Camera**

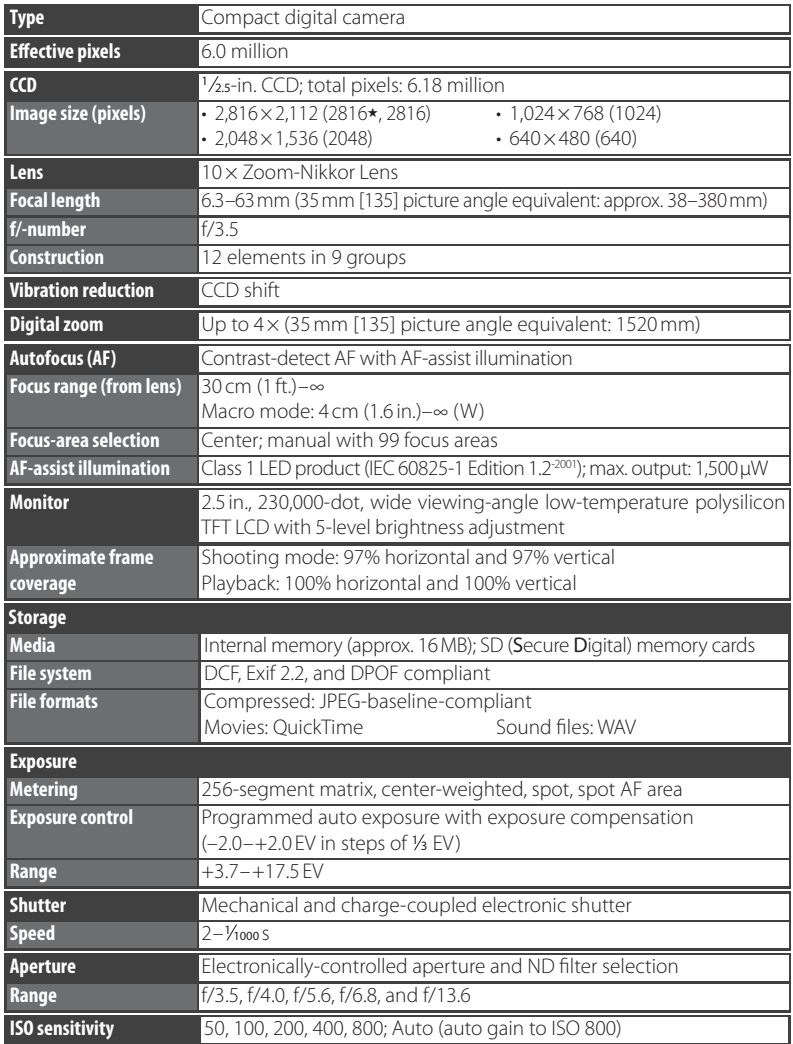

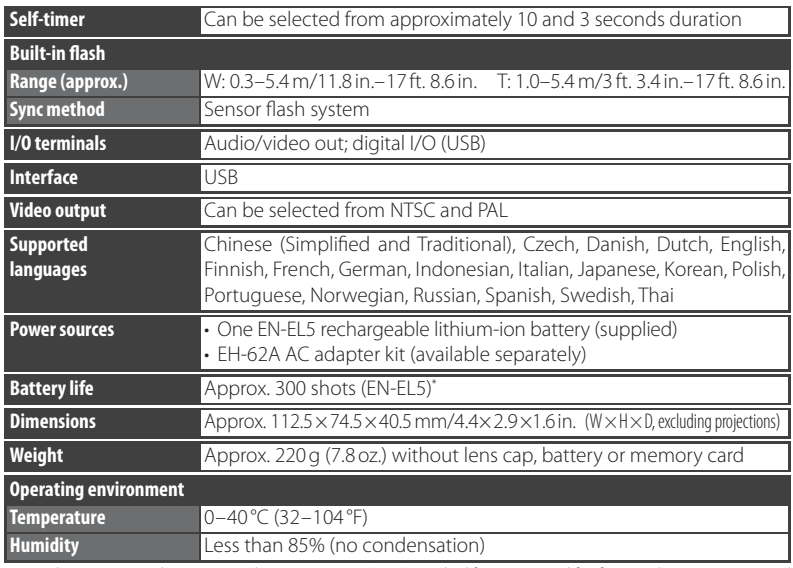

\* Based on Camera and Imaging Products Association (CIPA) standard for measuring life of camera batteries. Measured at 25 °C (77 °F); zoom adjusted with each shot, flash fired with every other shot, image mode set to NORMAL.

Unless otherwise stated, all figures are for a camera with fully-charged EN-EL5 battery operated at an ambient temperature of 25 °C (77 °F).

**Technical Notes** Technical Notes

## **Specifications**

Nikon will not be held liable for any errors this manual may contain. The appearance of this product and its specifications are subject to change without notice.

## **MH-61 Battery Charger**

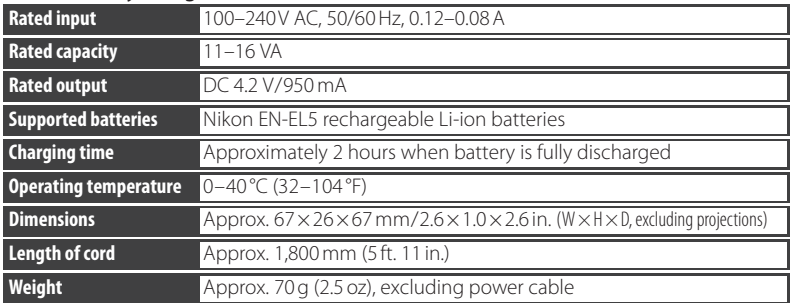

## **EN-EL5 Rechargeable Li-ion Battery**

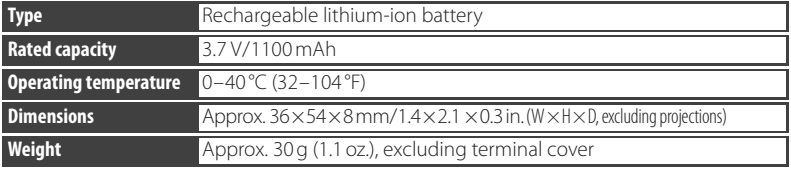

# **Index**

#### **Symbols** C (auto) mode, 14 (delete) button, 15, 37 <sup>2</sup><sup>1</sup>/<sub>2</sub> (D-lighting) button, 1, 39 **MENU** (MENU) button, 2, 13, 55, 61, 65 (mode) button, 2, 3, 13 (movie) mode, 31 (One-touch portrait) button, 1, 21 (Pictmotion) mode, 43 (playback) mode, 37 **중급 축, 판**, see Scene assist modes (shooting/playback) button, 2, 15, 37 **WR** see Vibration reduction (voice recording) mode, 34 (voice recording) playback mode, 35 **图** (wait) icon, 12, 76 **A** Accessories, 72 **AEL**, 28 **AF**●*, see* Focus, indicator Autofocus*, see* Focus [AF area mode], 60 [AF Assist], 70 [Auto-focus mode], 31 [Auto off ], 70 [Auto transfer], *see* [Interface] A/V cable, 47

#### **B**

<del>I</del>ndex Index Index<br>**2** [Brightness], *see* [Monitor set-<br>**2** tings] Backlit subjects, 16, 27 Batteries, 6,7 Battery level indicator, 4–5, 10 Best Shot Selector, 59 Black-and-white, 60 Blur, 17, 20 tings] [BSS]*, see* Best Shot Selector Burst shooting*, see* [Continuous]; Scene assist, Sports (%) [Button sound], *see* [Sound settings]

#### **C**

Clock*, see* [Date] Close-ups, 19, 27 [Color options], 60 Computer, 47 copying pictures to, 47 [Continuous], 57 Copies, 38, 39, 63, 64, 85. *See also* [Copy] (playback menu); Cropping pictures; D-lighting; [Small pic]. [Copy] (playback menu), 64 Cropping pictures, 38 Cyanotype, 60

#### **D**

[Date], 66 Date and time, *see* [Date] printing, 50, 54, 69 [Date counter], *see* [Date imprint] [Date imprint], 69 Daylight saving time, *see* [Date] DCF*, see* Design rule for Camera File system Default settings, 83 restoring, *see* [Reset all] [Delete], 62 Deleting pictures, 15, 37, 62 in full-frame playback, 15, 37 selected pictures, 62 Design rule for Camera File system, 82 Digital Print Order Format, 53, 54, 82 Direct Print, *see* PictBridge D-lighting, 39 DPOF*, see* Digital Print Order Format

#### **E**

Electronic VR, 32 E-mail, 55, 63 Error messages, 76–78 Exif 2.2, 82 Exif Print*, see* Exif 2.2 [Exp. +/–], 22, 30, 57 Exposure compensation, 22, 30, 57 scene mode, 30 shooting mode, 57 Extension, 85

#### **F**

Fill flash, 16 Firmware, 71

[Firmware version], 71 Flash, 16 mode, 16 Focus, 12, 60 area, 12, 60 face-priority, 21 indicator, 12 lock, 60 mode, 31 ,60 [Format], *see* [Format card] [Format card], 71 [Format memory], 71 Formatting, 8, 71 internal memory*, see* [Format memory] memory cards*, see* [Format card] Framing, 12, 14, 21, 24 guides, 24 Full-time AF, *see* Focus, mode **H** Help, 13 **I** [Image mode], 55 Image size*, see* [Image mode] Indoor photography, 16, 26 [Interface], 47–49, 51, 71 Internal memory, 8, 10 **J** JPEG, 85 JPG, 85 **L** Landscapes, 25 [Language], 71 Language, choosing, 71 Lens, 1, 11, 75 Lens cap, 3, 12, 14 List by date, 41 **M** Macro close-up, 19, 27 Memory cards, 8–9, 71, 73, 84 approved, 73 capacity of, 84 formatting, 8, 71 inserting and removing, 8–9 Memory card slot, 2, 8–9

Menus, 3, 13, 55 [Menus], 65

90

Monitor, 2, 4–5, 68, 74 brightness, 68 indicators in, 4–5 [Monitor settings], 68 MOV, 85 Movies, 31–33 recording, 31–32 viewing, 37 MOVIE menu, 31–32 Moving subjects, 25, 57 Multi selector, 2, 13

#### **N**

Night photography, 16, 23 Noise reduction, 26 NTSC*, see* Video mode Number of exposures remaining, 10, 84

#### **O**

On/off*, see* Power switch One-touch portrait, 21–22 button, 1 menu, 22 **P** PAL*, see* Video mode Panorama, 28–29 [Photo info], *see* [Monitor settings] PictBridge, 50–54, 82 Pictmotion, 43–46 PictureProject, 45, 47–49 PLAYBACK MENU, 61–64 Playback, 15, 37 full-frame, 15, 37 list by date, 41–42 menu, 61–64 movies, 33 on TV, 47 Pictmotion, 46 thumbnail, 37 voice memo, 40 zoom, 38 Portraits, 21–22, 24, 25 Power-on lamp, 1, 10 Power switch, 1 ,10 Printing pictures, 50–54. *See also* Date and time, printing; [Date imprint]; Digital Print Order Format; PictBridge; [Print set] [Print set], 54 Print size, 52–53

[Protect], 62 Protected pictures, 4–5, 62, 71

#### **Q**

[Quick format], *see* [Format card] QuickTime*,* 87

#### **R**

[Record orientation], 70 Red-eye reduction*, see* Flash, mode [Reset all], 71, 83 [Rotate image], 63

#### **S**

**SCM**, see Scene modes, Scene assist modes Scene mode, 23–30 Back light  $(2)$ , 27 Beach/Snow (28), 26 Close-up ( $\binom{11}{10}$ , 27 Copy  $(\Box)$ , 27 Dusk/Dawn ( $\Rightarrow$ ), 27 Fireworks show (@), 27 Museum  $(\underline{m})$ , 27 Night landscape (m.), 27 Panorama assist ( $\bowtie$ ), 28-29 Party/Indoor (<a> Sunset ( $\equiv$ ), 26 Scene assist modes, 24–25 Landscape  $(\bullet)$ , 25 Night portrait  $(P)$ , 25 Portrait (3), 24  $Sports$   $\left( \frac{B}{2} \right)$ , 25 Secure Digital (SD)*, see* Memory cards Self-timer, 18 Self-timer lamp, 1, 18 Sepia, 60 SET UP MENU, 65–71 SHOOTING MENU, 55–60 Shutter-release button, 1, 12 [Shutter sound], *see* [Sound settings] Single AF, *see* Focus, mode Size*, see* [Image mode] [Slide show], 62 Slow sync*, see* Flash, mode [Small pic.], 63 Smear, 74 Sound, 31, 34–36, 40 ,43, 70 [Sound settings], 70 Standby mode*, see* Auto off

[Start-up Sound], *see* [Sound settings] Strap, camera, 1 Support information, viii **T** Telephoto*, see* Zoom Television, 32, 47, 55, 71 connecting to, 47 Thumbnail playback, 37 Time, *see* [Date] Time zone, 66–67, 86 Timer, *see* Self-timer Transfer, 47–49 mark, 4–5, 48 marking pictures for, 48, 62, 71 [Transfer marking], 62 Tripod, 2, 18, 26, 28–29 **T** button*, see* Zoom control **U** [USB], 47–49, 51, 71. *See also* [Interface] USB, 47–49, 51, 71 cable, 48, 49, 51 connection, 47–49, 51 connector, 2, 48, 51 **V** VCR, 47 Vibration reduction, 20 [Video mode], 47, 71. *See also* [Interface] Vivid color, 60 Voice memo, 40 Voice recording, 34–36 Volume, 33, 35, 40, 46, 70 VR, *see* Vibration reduction **W** WAV, 85 [Welcome screen], 66 [White balance], 56 White balance, 56 preset, 56 Wide angle*, see* Zoom **W** button*, see* Zoom control **Z** Zoom, 11 digital, 11, 32 indicator, 4–5, 11 optical, 11 playback, 38

Zoom control, 1

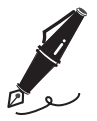

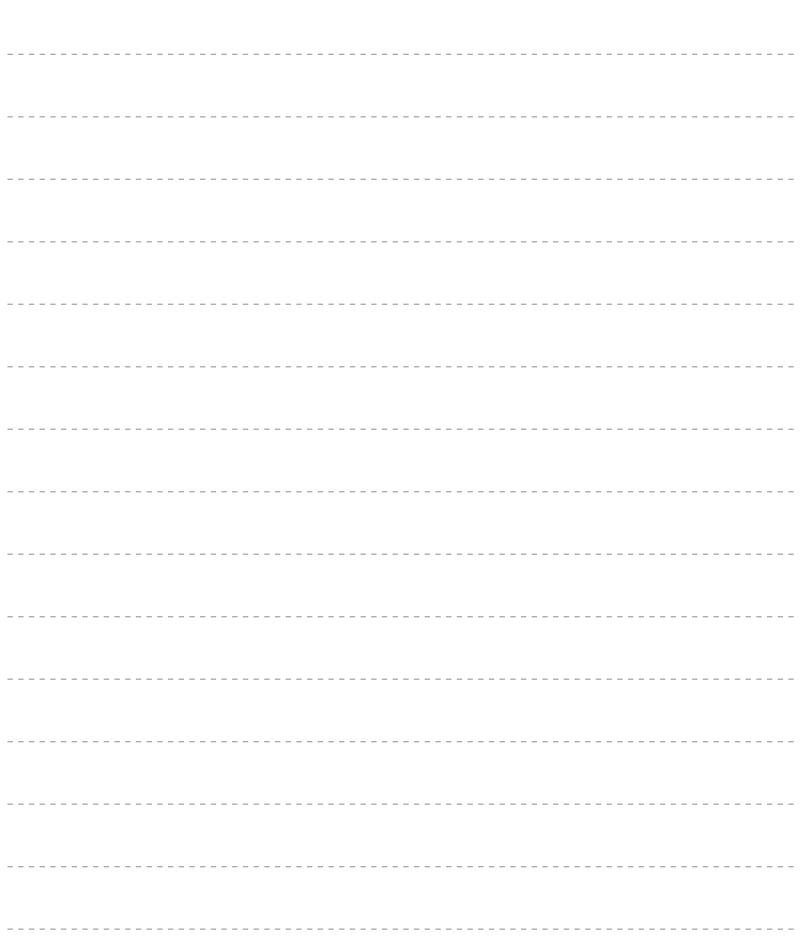

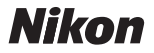

No reproduction in any form of this manual, in whole or in part (except for brief quotation in critical articles or reviews), may be made without written authorization from NIKON CORPORATION.

**NIKON CORPORATION** 

Fuji Bldg., 2-3 Marunouchi 3-chome, Chiyoda-ku, Tokyo 100-8331, Japan

Printed in Japan SB6G00900101(11) 6MA21411--